<span id="page-0-0"></span>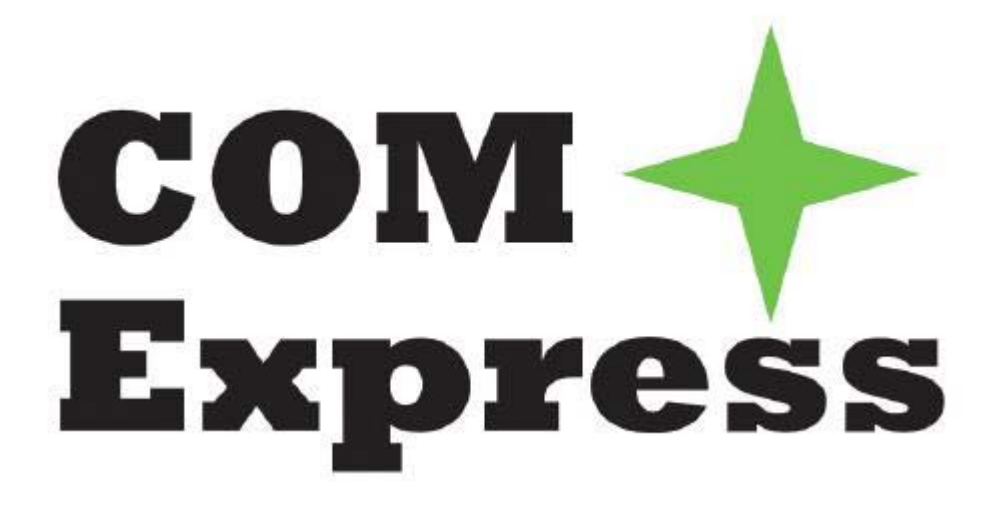

# **Express-AT**

## **User's Manual**

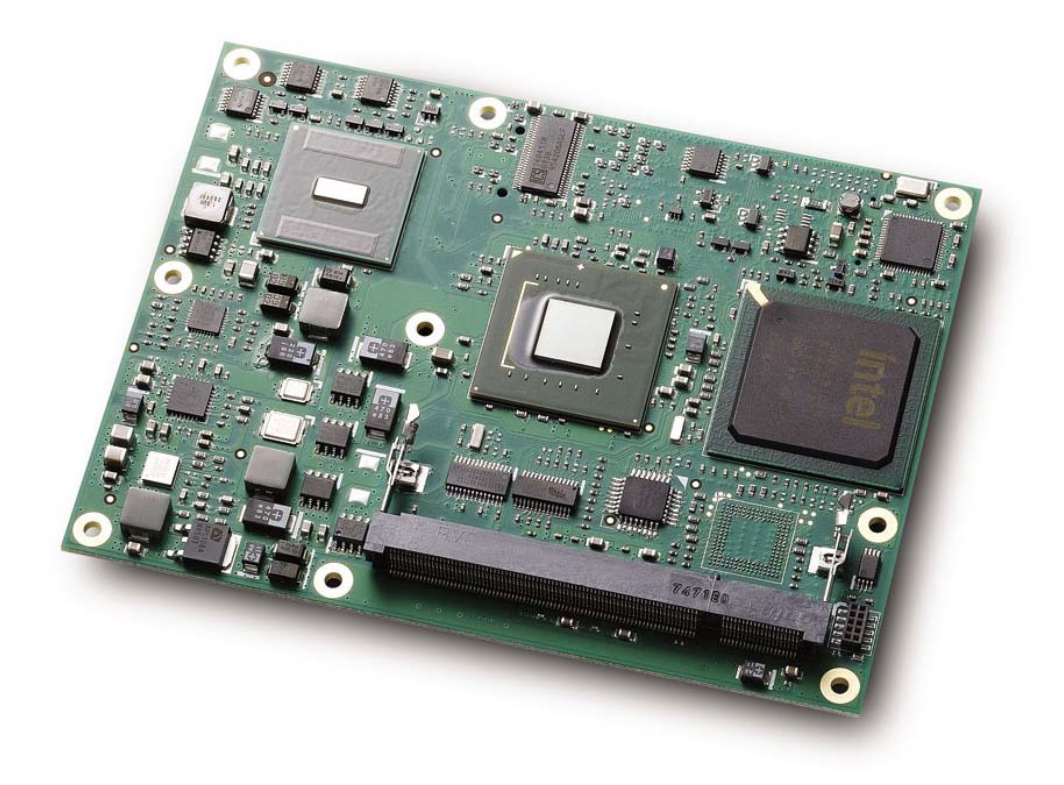

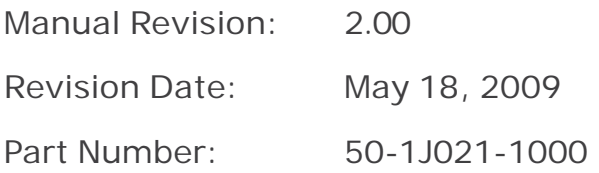

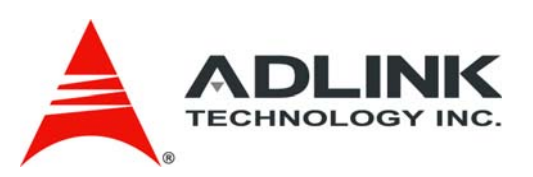

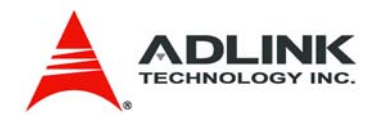

## **Revision History**

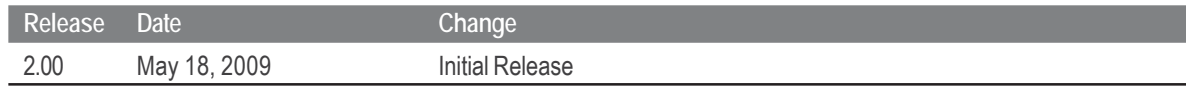

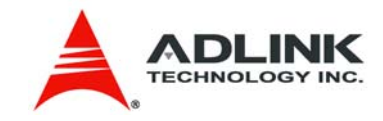

## **Table of Contents**

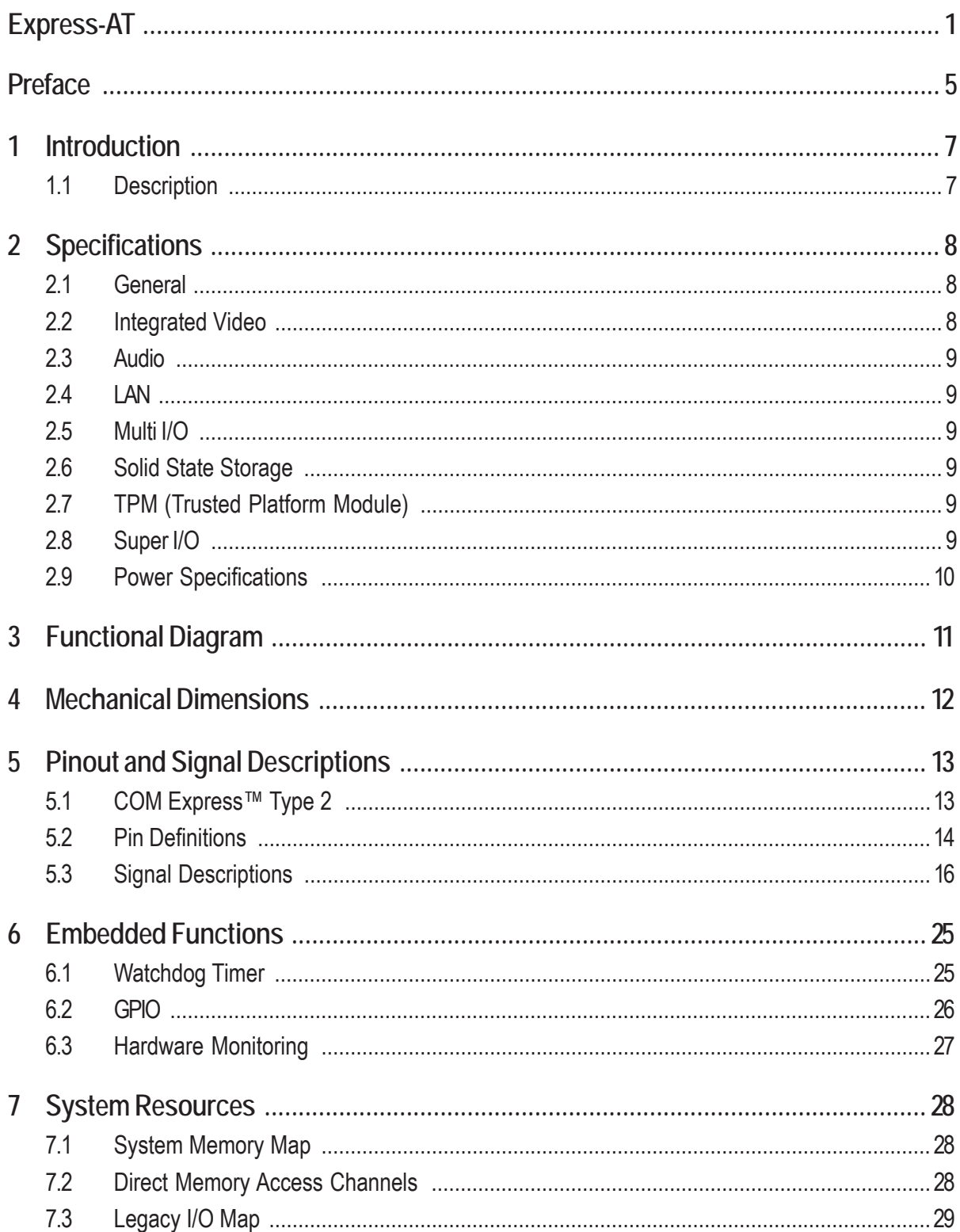

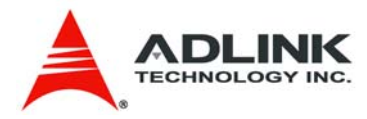

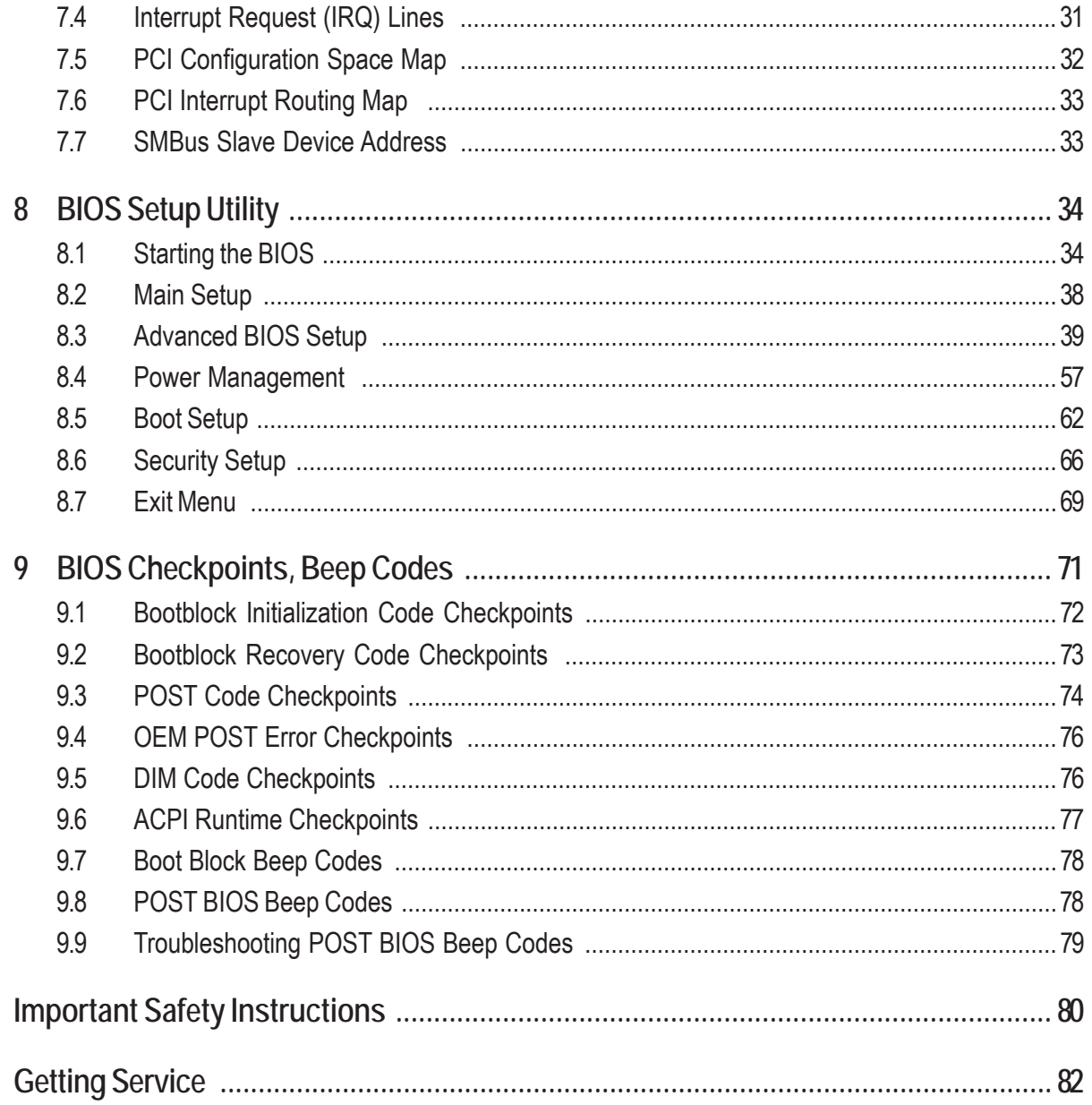

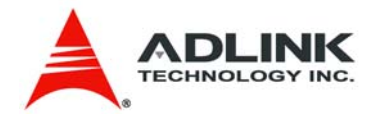

## <span id="page-4-0"></span>**Preface**

## **Copyright 2009 ADLINK Technology, Inc.**

This document contains proprietary information protected by copyright. All rights are reserved. No part of this manual may be reproduced by any mechanical, electronic, or other means in any form without prior written permission of the manufacturer.

#### **Disclaimer**

The information in this document is subject to change without prior notice in order to improve reliability, design, and function and does not represent a commitment on the part of the manufacturer.

In no event will the manufacturer be liable for direct, indirect, special, incidental, or consequential damages arising out of the use or inability to use the product or documentation, even if advised of the possibility of such damages.

#### **Environmental Responsibility**

ADLINK is committed to fulfill its social responsibility to global environmental preservation through compliance with the European Union's Restriction of Hazardous Substances (RoHS) directive and Waste Electrical and Electronic Equipment (WEEE) directive. Environmental protection is a top priority for ADLINK. We have enforced measures to ensure that our products, manufacturing processes, components, and raw materials have as little impact on the environment as possible. When products are at their end of life, our customers are encouraged to dispose of them in accordance with the product disposal and/or recovery programs prescribed by their nation or company.

### **Trademarks**

AMIBIOS®8 is a registered trademark of American Megatrends, Inc. COM Express™, and PICMG® are registered trademarks of the PCI Industrial Computer Manufacturers Group.

Product names mentioned herein are used for identification purposes only and may be trademarks and/or registered trademarks of their respective companies.

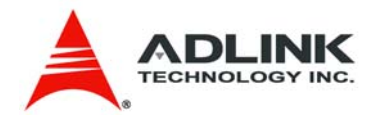

## **Conventions**

Take note of the following conventions used throughout this manual to make sure that users perform certain tasks and instructions properly.

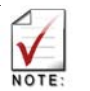

Additional information, aids, and tips that help users perform tasks.

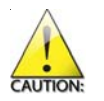

Information to prevent *mino*r physical injury, component damage, data loss, and/or program corruption when trying to complete a task.

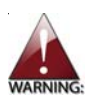

Information to prevent *serious* physical injury, component damage, data loss, and/or program corruption when trying to complete a specific task.

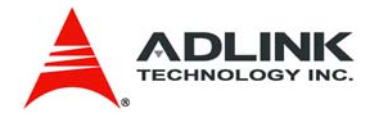

# <span id="page-6-0"></span>1 **Introduction**

### 1.1 **Description**

The Express-AT is a low power, low cost, COM Express module specially designed to facilitate speedy development of semi custom designs. The COM Express standard embodies the convergence of the latest technology standards based on serial differential signaling such as PCI Express, USB 2.0, SATA, LVDS and Serial DVO implemented on a compact, 95mm x 125mm, Computer on Module.

Signals are brought out through two 220-pin board-to-board connectors that permit data transmission rates of up to 5GHz. Mounting holes connect the module with a custom-made, application specific carrier boards which provide protection from shock and vibration.

The Express-AT features a 45nm process Intel® Atom™ processor N270 with 512 kByte L2 cache. The Atom N270 processor has a thermal design power of just 2.5 watts at peak levels while supporting Intel® SpeedStep® Technology. The Intel® Atom™ processor N270 also supports Hyper-Threading Technology allowing it perform like a dual-core processor.

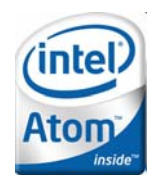

The Express-AT is positioned as an entry level COM Express module for systems that require a full set of graphics features. The module comes with integrated support for high resolution CRT, single/dual channel LVDS and TV out (SDTV and HDTV). In addition to the onboard integrated graphics, the chipset's SDVO bus can be used to connect to DVI, TMDS or additional LVDS device controllers by extension to a custom designed carrier. Primary focus for applications areas are: Medical Diagnostics and Medical Imaging, Gaming, Industrial Automation, Test and Measurement, Video Preprocessing and Industrial Control.

The Express-AT supports up to 2 GB of DDR2 667MHz memory on a single SODIMM socket. The Mobile Intel® 945GSE Express Chipset integrates an Intel® Graphics Media Accelerator 950 that provides CRT, single/dual channel LVDS and TV-out (SDTV and HDTV). In addition to the onboard integrated graphics, the SDVO bus can connect to DVI, TMDS or TV-out device controllers. The board also allows connection of up to three additional PCI Express x1 devices on the Intel® I/O Controller Hub 7-M (ICH7-M) Southbridge.

The module comes with a single onboard Gigabit Ethernet port and two SATA ports. It has legacy support for a single parallel IDE channel, 32-bit PCI and LPC. The Express-AT comes equipped with AMIBIOS®8 supporting embedded features such as: Remote Console, CMOS backup, CPU and System Monitoring and a Dual Watchdog Timer for NMI or RESET.

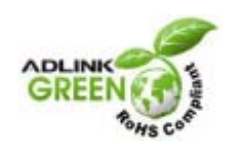

The Express-AT is a RoHS compliant and leadfree product.

<span id="page-7-0"></span>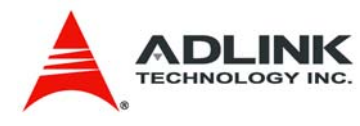

# 2 **Specifications**

## 2.1 **General**

**EXAMPLE F CPU:** Intel® ATOM™ N270, FSB 533, 1.6 GHz with 512 KB L2 cache, 2.5 W, on-die primary 32-kB instructions cache and 24-kB write-back data cache

- 2-thread support
- Advanced gunning transceiver logic (AGTL+) bus driver technology
- Enhanced Intel® SpeedStep® Technology
- Source synchronous double-pumped (2x) Address
- Source synchronous quad-pumped (4x) Data
- C0~C4 low power states supported
- **K** Memory: Single SODIMM socket memory, for max 2 GB of non-ECC, 400/533 MHz DDR2
- ▶ Chipset: Intel® 945GSE Express Graphic Memory Controller Hub and Intel® I/O Controller Hub 7 Mobile (ICH7-M)
- ▶ BIOS: AMIBIOS<sup>®8</sup> with CMOS backup in 8 Mbit SPI BIOS
- **F** Hardware Monitor: Supply Voltages and CPU temperature
- **EXAMPLE Watchdog Timer: Programmable timer ranges to generate RESET**
- **Expansion Busses:** -4x PCI Express x1 (0 2 free, 3 occupied by GbE LAN)
	- or (0 3 free, no GbELAN)
	- single SDVO digital video bus
	- 32-bit PCI 2.3 at 33MHz, supporting 6 bus masters
	- LPC
	- SMBus, I2C

### 2.2 **Integrated Video**

- ▶ Chipset: Intel<sup>®</sup> Graphics Media Accelerator 950 integrated into 945GSE GMCH supporting dual independent displays
- **► CRT Interface: Analog CRT support up to 2048 x1536 resolution @ 70Hz (QXGA)**
- **EXTERM** LVDS Interface: single or dual channel 18-bit TFT with resolution from 640x480 (VGA) up to 1600x1200 (UXGA)
- **► TV-out: NTSC/PAL up to 1024x768 resolution, HDTV 480p/720p/1080i/1080p modes** supported (without Macrovision)

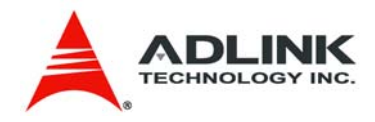

### <span id="page-8-0"></span>2.3 **Audio**

- ▶ Chipset: Integrated in Intel® I/O Controller Hub 7 Mobile (ICH7M)
- ▶ Audio Codec: AC97 or HDA type on carrier

## 2.4 **LAN**

- ▶ Chipset: PCIe x1 type Realtek RTL8111C
- **Interface: 10/100/1000 Mbps**

### 2.5 **Multi I/O**

- **F** IDE (PATA): Single channel IDE with UDMA 100 support
- SATA: Two ports SATA150
- ▶ USB: Supports up to eight ports USB v.2.0

## 2.6 **Solid State Storage**

f **IDE based SSD:** Optional 512 MB, 1 GB, 2 GB or 4 GB

## 2.7 **TPM** (Trusted Platform Module)

- f **Chipset**: Infineon SLB9635TT1.2
- **Figure: TPM 1.2**

### 2.8 **Super I/O**

 $\triangleright$  Connected to LPC bus on carrier if needed

<span id="page-9-0"></span>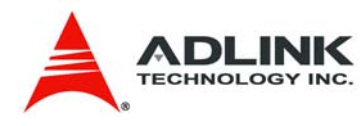

## 2.9 **Power Specifications**

- **Input Power:** AT mode (12 V) and ATX mode (12 V and 5  $V_{\text{sp}}$ )
- **Power Management: ACPI 3.0 compliant with battery support.**

All power testing was done on power supply wiring leading to the Express carrier board. Although all voltages were measured, only 12 V and 5 VSB are relevant because they are the only ones used by the Express module. The *Idle* power level was measured under Windows XP with no applications running (logon screen). *CPU Stress* was measured using Kpower, and *Total System Stress* was measured under burn-in conditions.

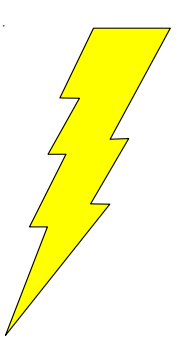

#### *Intel® Atom™ N270, 1.6 GHz*

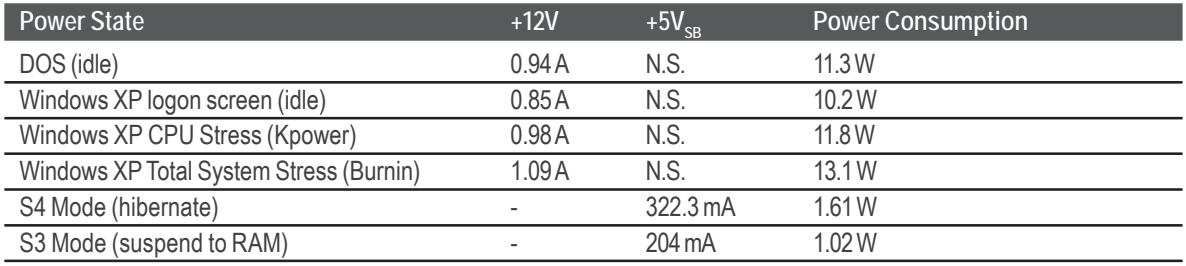

#### *CMOS Battery Power Consumption*

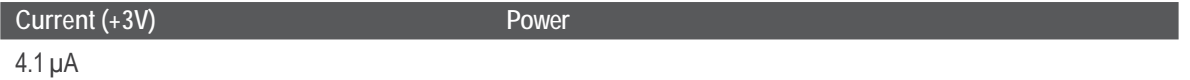

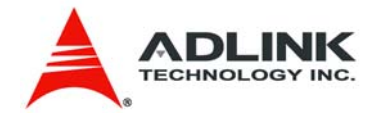

## <span id="page-10-0"></span>3 **Functional Diagram**

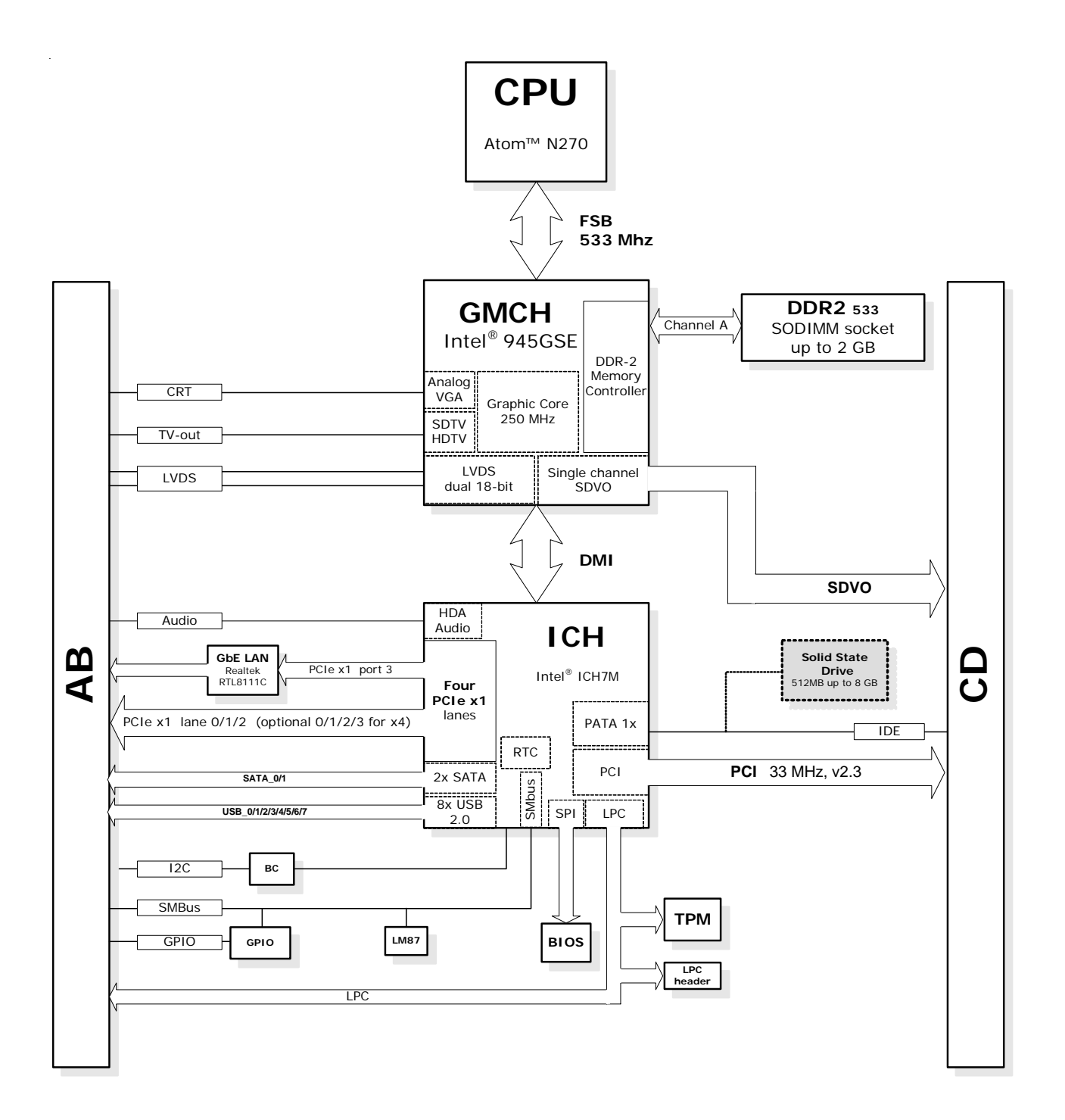

<span id="page-11-0"></span>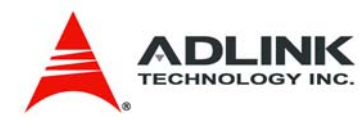

# 4 **Mechanical Dimensions**

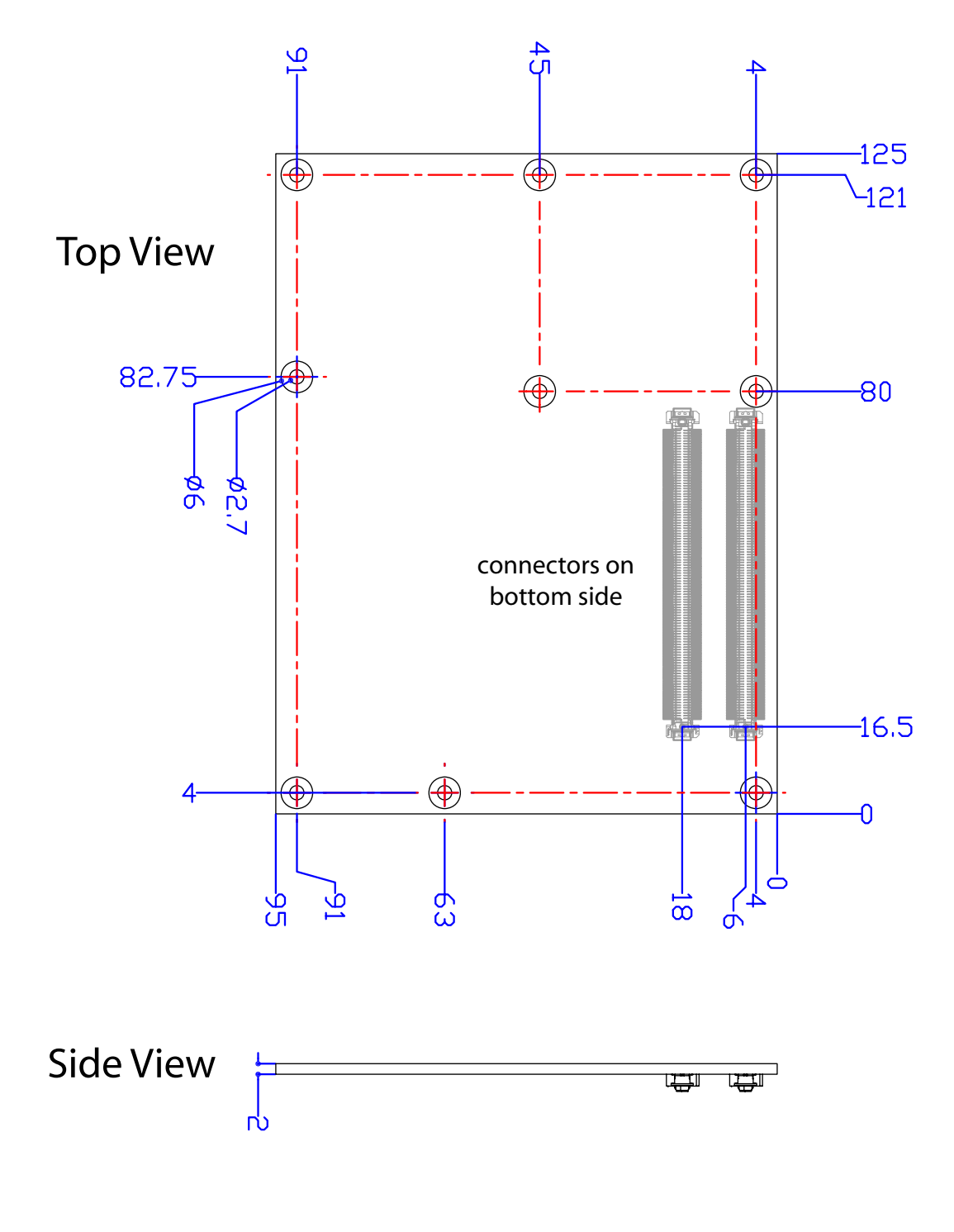

All  $\phi$  tolerances  $\pm$  0.05 mm Other tolerances  $\pm$  0.2 mm

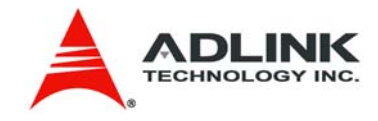

# <span id="page-12-0"></span>5 **Pinout and Signal Descriptions**

## 5.1 **COM Express™ Type 2**

All pinouts on AB and CD connector of the Express-AT comply with pin-out and signal descriptions used in the original "**PICMG® COM.0 R1.0: COM Express™ Module Base Specification"**. This document contains a pinouts, signal descriptions, and mechanical characteristics of the COM Express™ (Express®) form factor.

An additional document called, "**PICMG COM Express™ Carrier Design Guide**" is a detailed 160 pages design reference for custom carrier board designs and is available free of charge.

In addtion ADLINK provides baseboard schematics and mechanical design files of our evalation board called Express-BASE to end users to get them started with carrier board design.

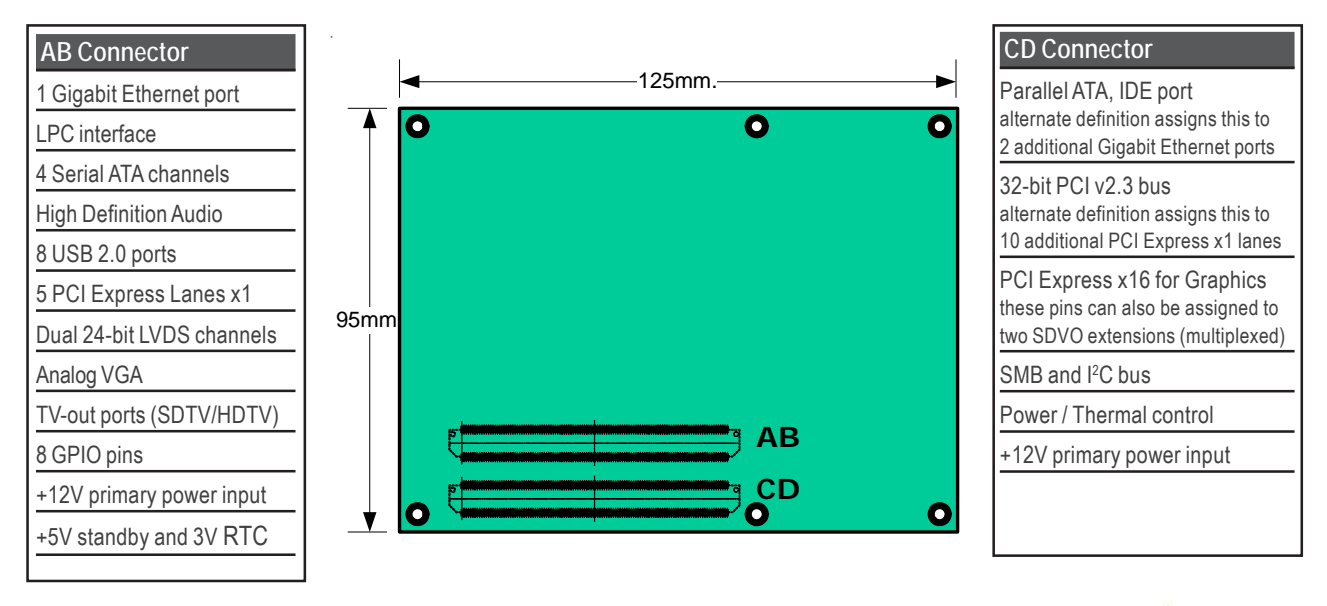

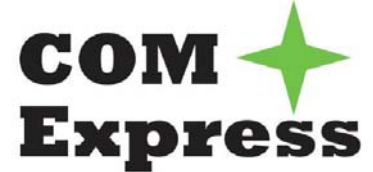

<span id="page-13-0"></span>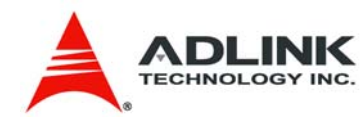

## 5.2 **Pin Definitions**

*Pinouts for: Basic form factor, Type 2*

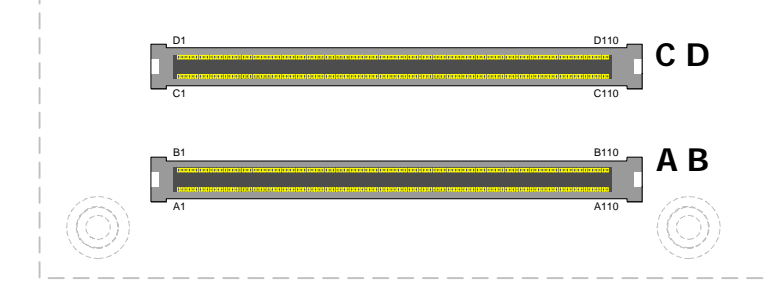

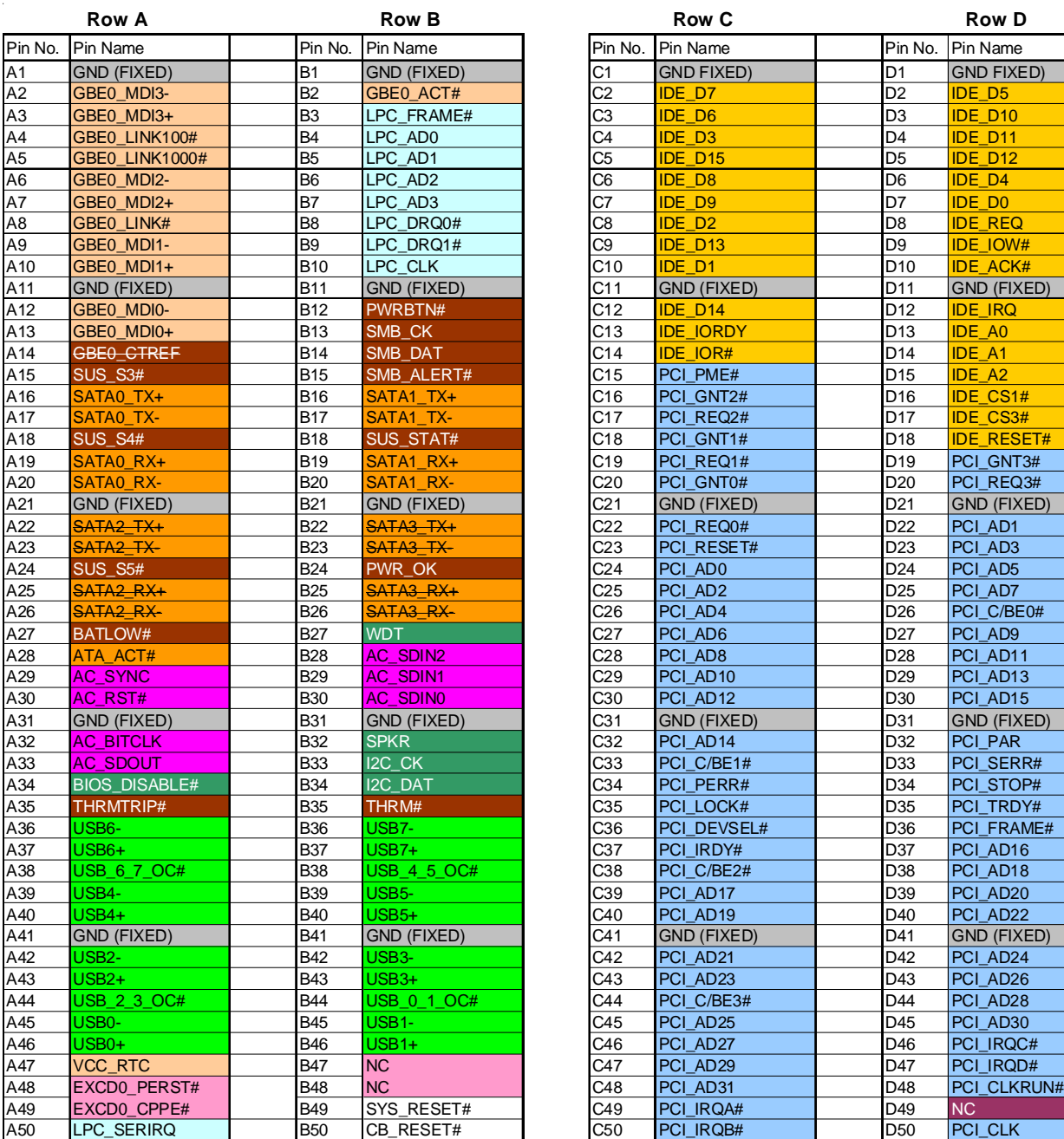

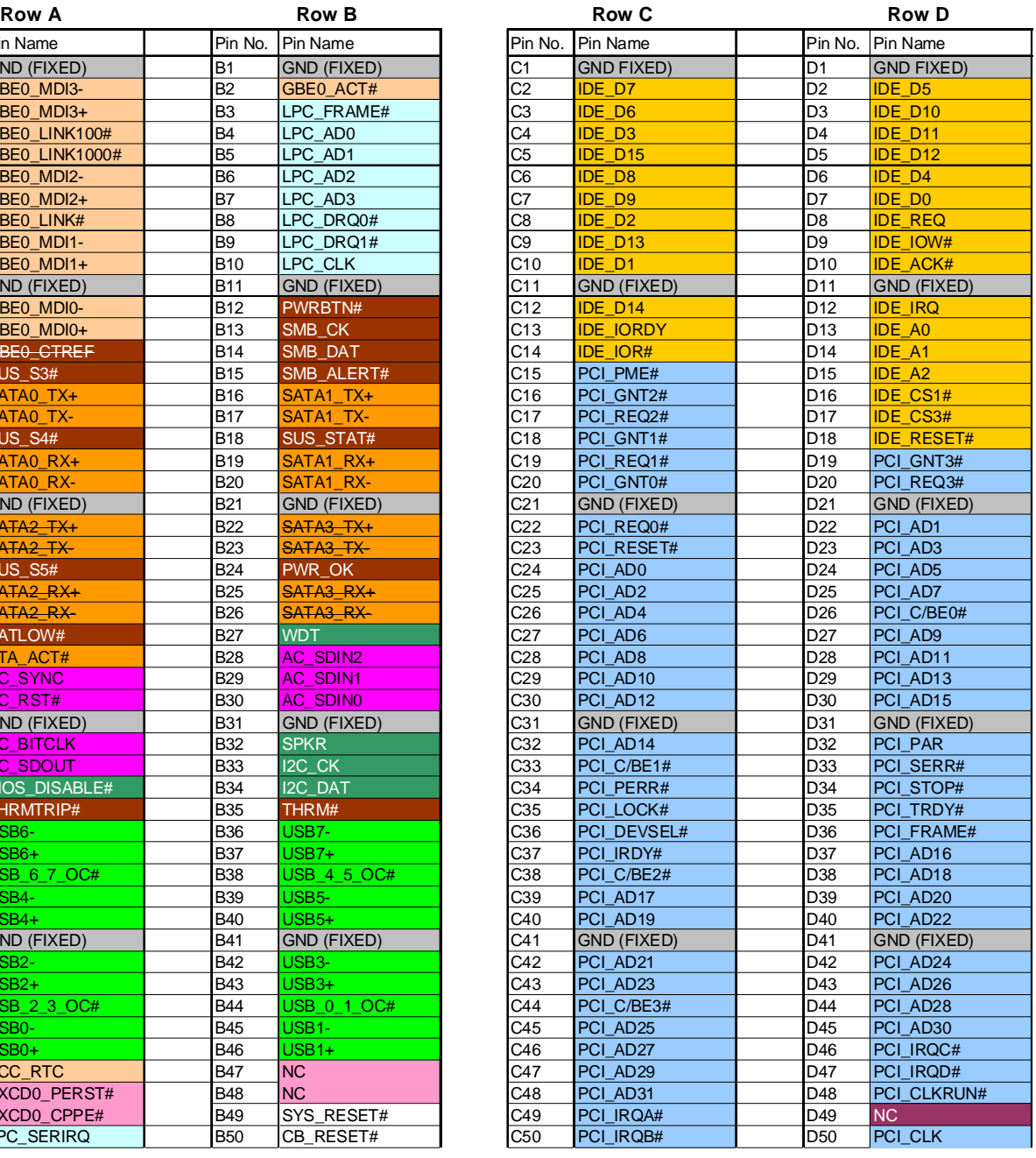

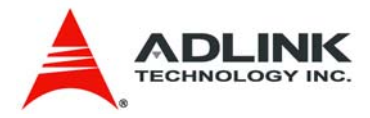

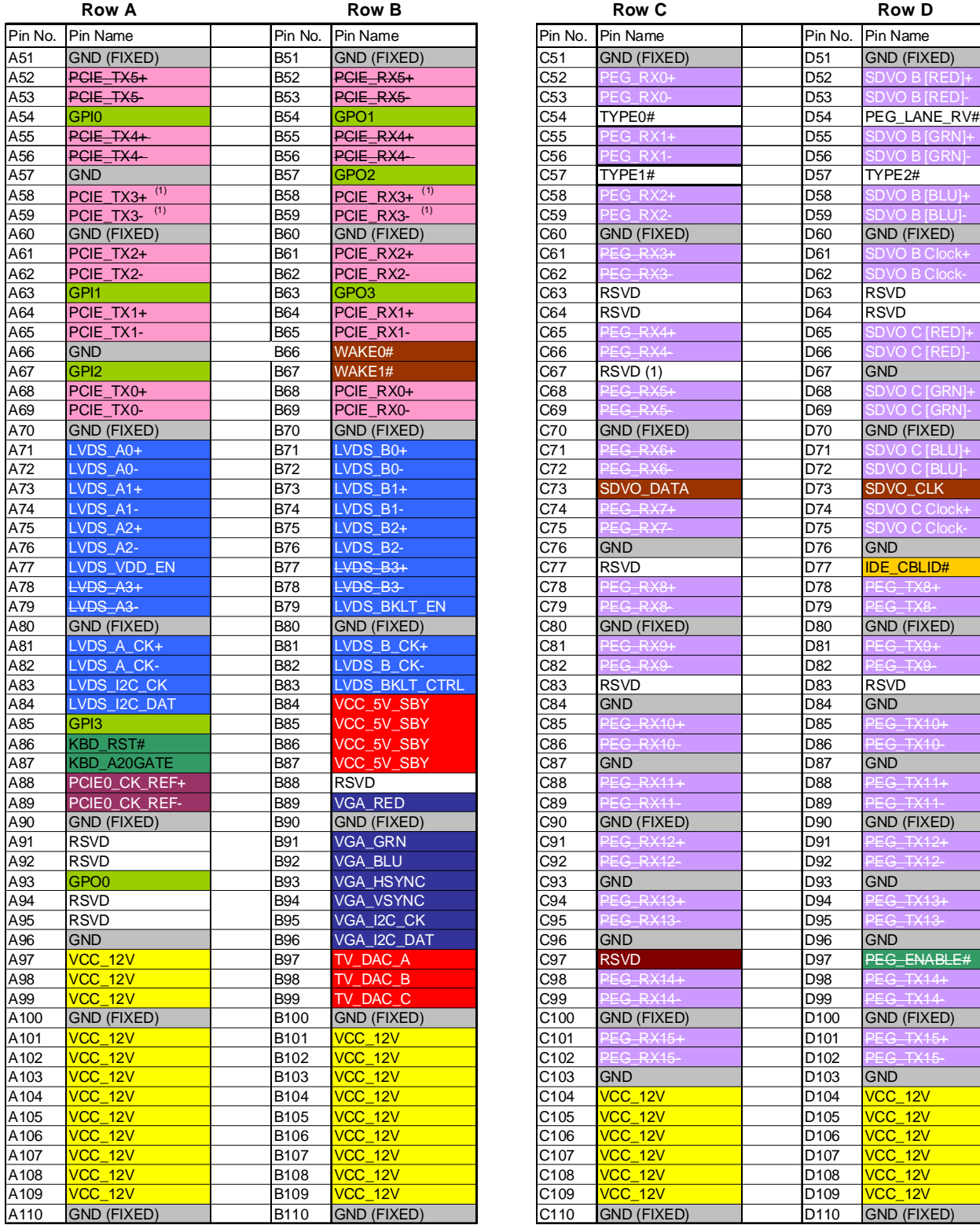

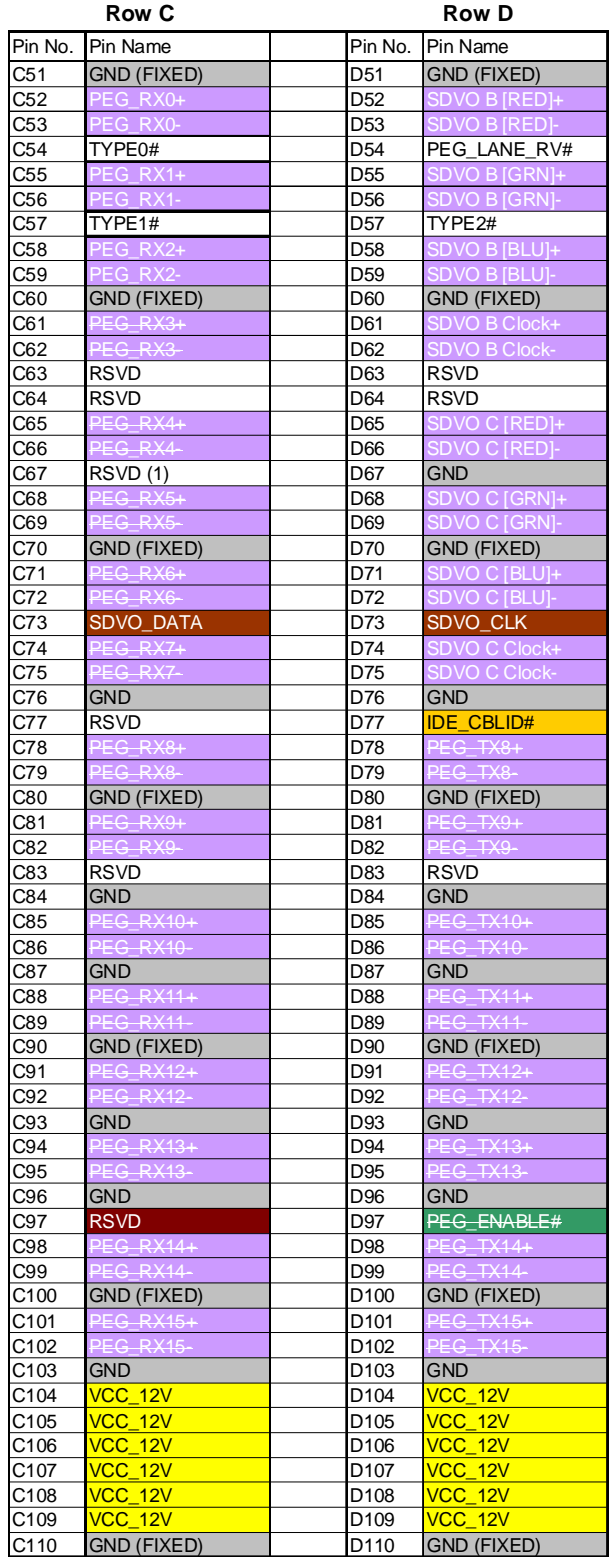

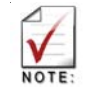

XXX Strikethrough pins are not supported on this module

(1) The 4th PCI Express x1 port (PCIE3) is occupied by the on-board LAN controller. There is a BOM option to remove the LAN and make the 4th PCI Express port available for 4 x1 or 1 x4.

<span id="page-15-0"></span>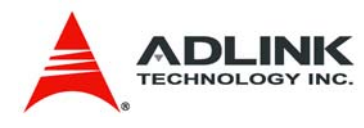

# 5.3 **Signal Descriptions Row A**

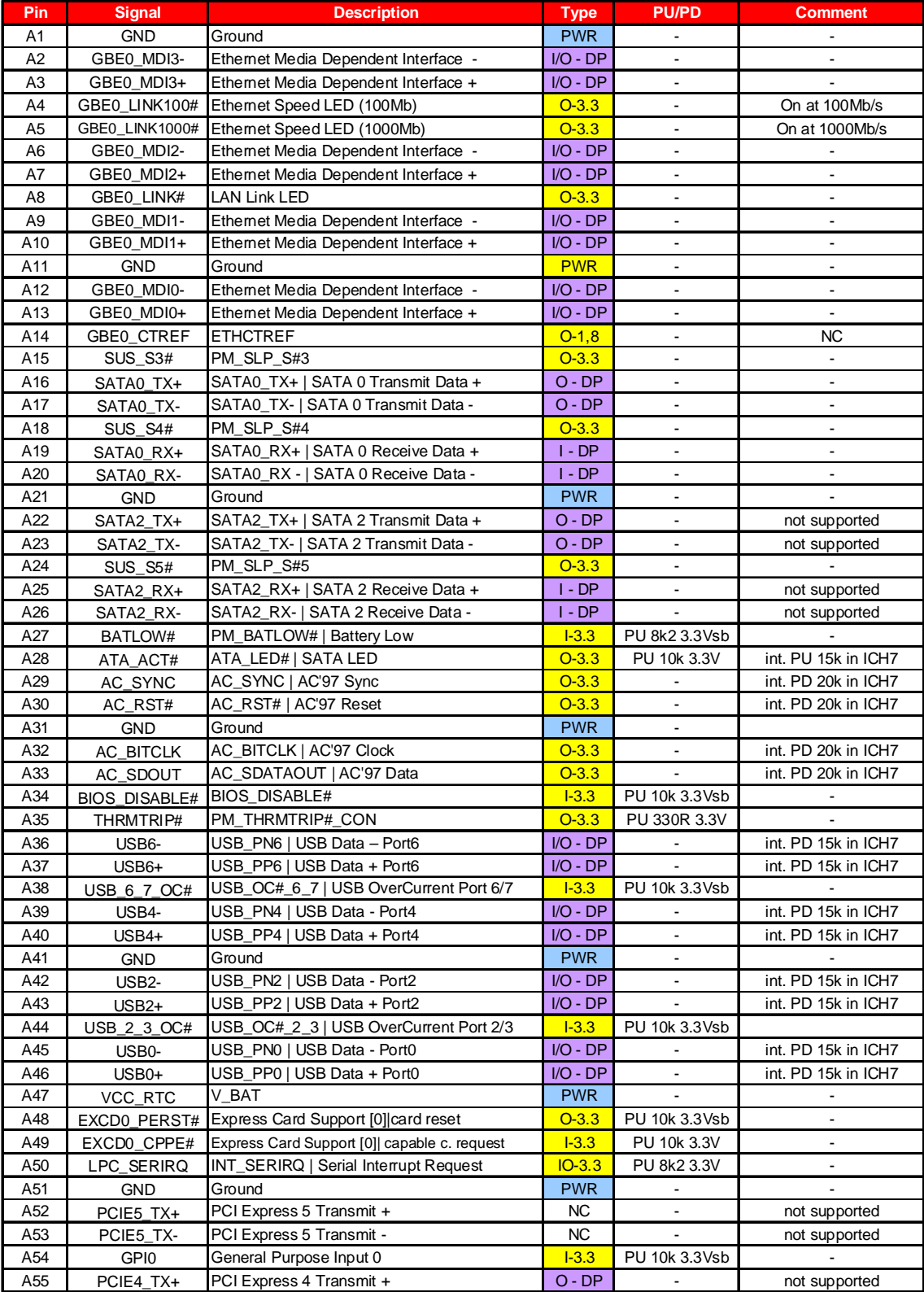

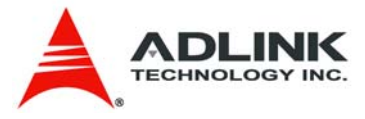

## **Row A** *Signal Descriptions (cont'd)*

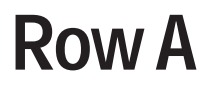

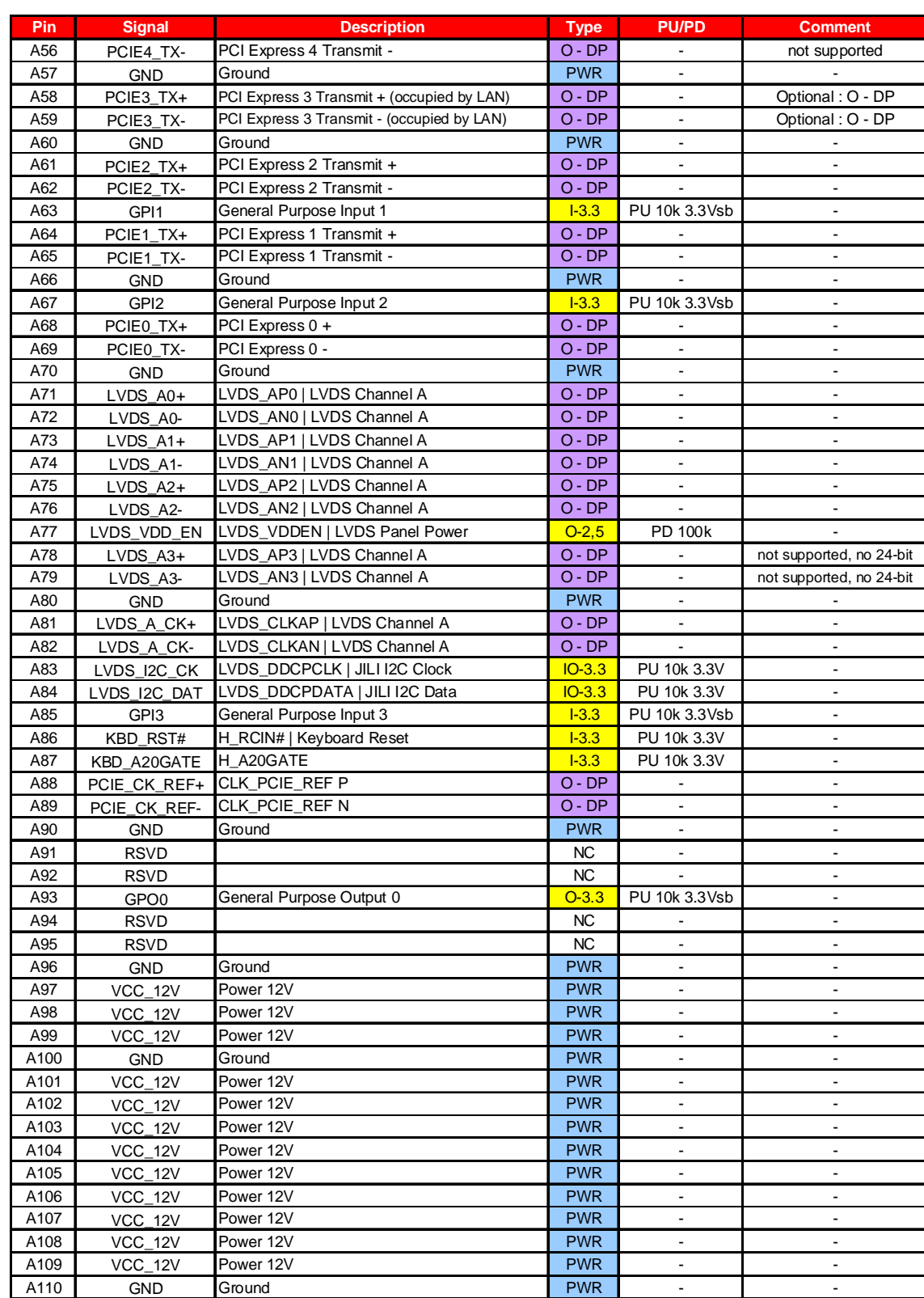

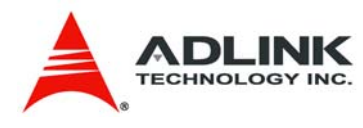

# **Row B** *Signal Descriptions (cont'd)*

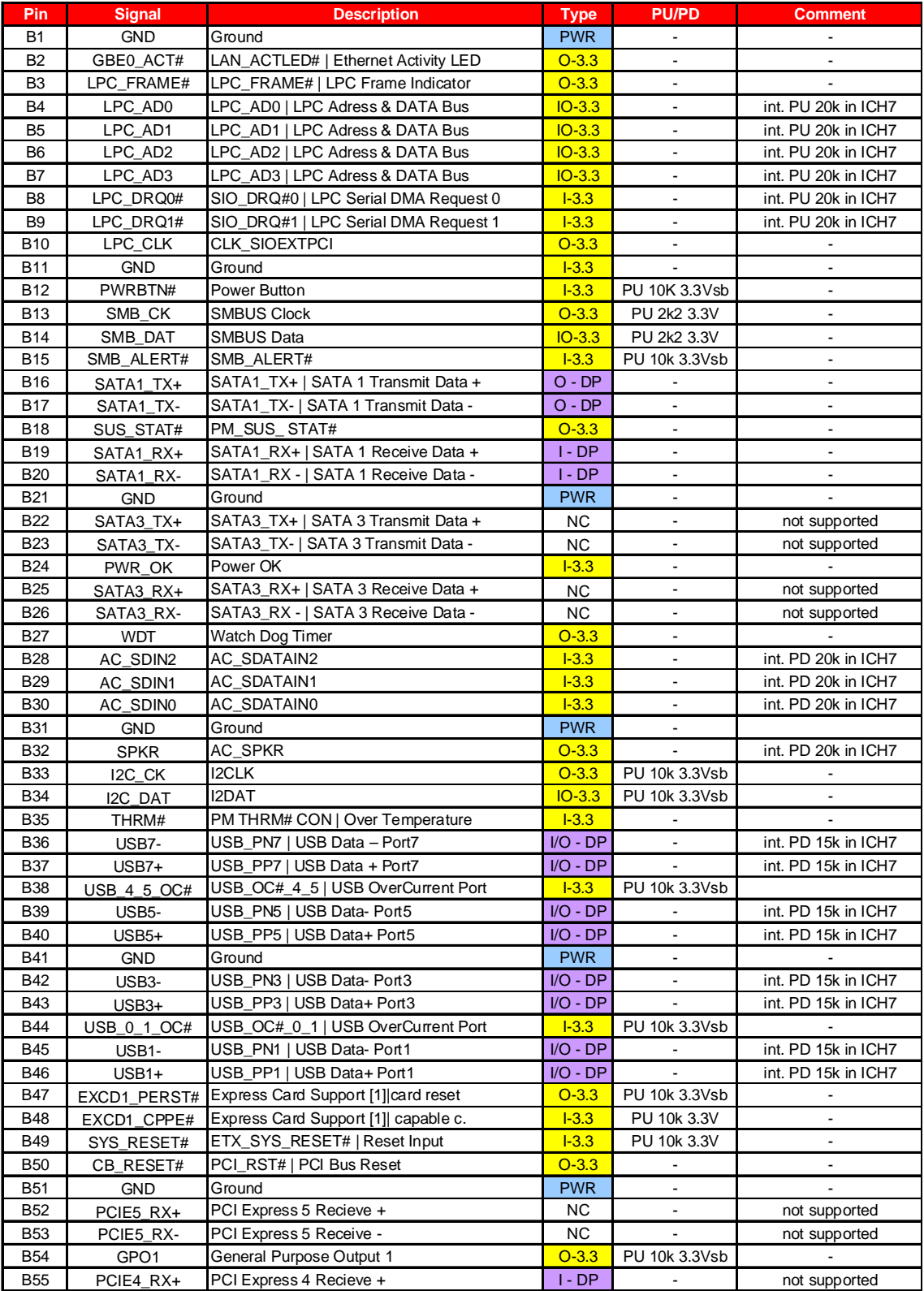

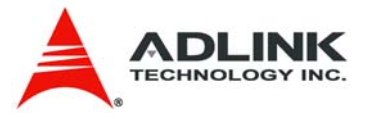

# **Row B** *Signal Descriptions (cont'd)*

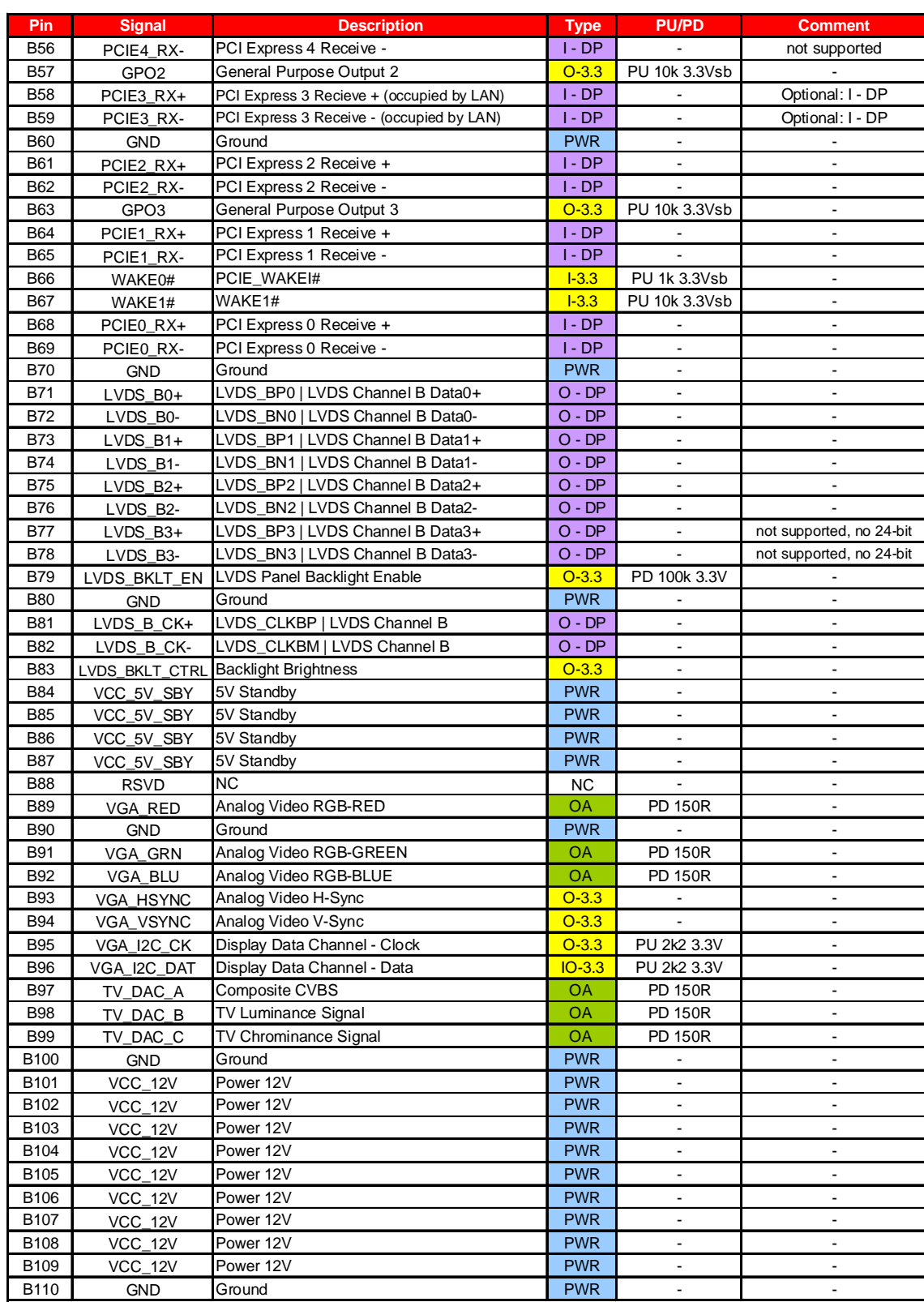

![](_page_19_Picture_0.jpeg)

# *Signal Descriptions (cont'd)* **Row C**

![](_page_19_Picture_478.jpeg)

![](_page_20_Picture_0.jpeg)

# *Signal Descriptions (cont'd)* **Row C**

![](_page_20_Picture_410.jpeg)

![](_page_21_Picture_0.jpeg)

# *Signal Descriptions (cont'd)* **ROW D**

![](_page_21_Picture_447.jpeg)

![](_page_22_Picture_0.jpeg)

# *Signal Descriptions (cont'd)* **ROW D**

![](_page_22_Picture_2.jpeg)

![](_page_22_Picture_429.jpeg)

![](_page_23_Picture_0.jpeg)

## *Signal Descriptions (cont'd)*

![](_page_23_Picture_79.jpeg)

![](_page_24_Picture_0.jpeg)

## <span id="page-24-0"></span>6 **Embedded Functions**

All embedded board functions on ADLINK's Computer on Modules are supported at the operating system level using the ADLINK Intelligent Device Interface (AIDI) library. The AIDI API programming interface is compatible and identical across all ADLINK Computer on Modules and all supported operating systems. The AIDI library includes a demo program to demonstrate the library's functionallity.

## 6.1 **Watchdog Timer**

The Express-AT implements a Watchdog timer that can be used to automatically detect software execution problems or system hangs and reset the board if necessary. The Watchdog timer consists of a counter that counts down from an initial value to zero. When the system is operating normally, the software that sets the intial value periodically resets the counter so that the it never reaches zero. If the counter reaches zero before the software resets it, the system is presumed to be malfunctioning and a reset signal is asserted.

![](_page_24_Picture_5.jpeg)

The AIDI Library Watchdog functions support Watchdog control of the board. If the Watchdog begins countdown and reaches zero, it will access the CPU's RESET signal to reset the system. This application must call another function named AidiWDogTrigger that triggers the Watchdog to restart to prevent system reset.

**AIDI Demo Program - Watchdog Tab**

The AIDI Demo Program allows retrieval of the current Watchdog status and updating of the Watchdog settings

If the Watchdog is enabled, the user can click the *WDT Trigger* button to manually reset the counter and prevent the system from resetting

![](_page_24_Picture_112.jpeg)

<span id="page-25-0"></span>![](_page_25_Picture_0.jpeg)

## 6.2 **GPIO**

GPIO library support is limited to GPIO signals that originate from the Computer on Module and extended to the carrier board. COM Express modules support 4 GPO and 4 GPI signals. Some of ADLINK's COM Express boards can configure all 8 ports for GPI or GPO use.

GPIO signals can be monitored and controlled by using the ADLINK Intelligent Device Interface (AIDI) library that is compatible and identical across all ADLINK COM Express modules and all supported operating systems.

![](_page_25_Picture_119.jpeg)

The COM Express type II standard assigns the following pins for either GPI or GPO

#### **AIDI Demo Program - GPIO Tab**

The AIDI Demo Program displays current GPI or GPO status and allows reading of GPI and writing to GPO.

The table above links logical port numbers in AIDI to physical port numbers on the COM Express board-to-board connector.

For boards that support *multidirection* the "SetDirection" button can configure the port for either GPI or GPO

![](_page_25_Picture_120.jpeg)

![](_page_26_Picture_0.jpeg)

## <span id="page-26-0"></span>6.3 **Hardware Monitoring**

To ensure system health of your embedded system ADLINK's COM Express modules come with built in support for monitoring and control of CPU and system temperatures, fan speed and critical module voltage levels.

The AIDI Library provides simple APIs at the application level to support these functions and adds alarm functions when voltage or temperature levels exceeds the upper or lower limit set by the user.

On the Express-AT the following monitored values can be read from the module: CPU temperature, system temperature, Vcore, 1.8V, 5V, 3.3V and 12V.

#### **AIDI Demo Program - HW Monitor Tab**

Field 1 displays detected sensors (number).

Field 2 allows setting of upper and lower alarm limits.

Field 3 displays read out information of sensors.

![](_page_26_Picture_85.jpeg)

<span id="page-27-0"></span>![](_page_27_Picture_0.jpeg)

# 7 **System Resources**

## 7.1 **System Memory Map**

![](_page_27_Picture_114.jpeg)

## 7.2 **Direct Memory Access Channels**

![](_page_27_Picture_115.jpeg)

![](_page_27_Picture_6.jpeg)

**(1)** DMA channel 0/1/3 is selected when using parallel port. DMA2 is used by Floppy.

![](_page_28_Picture_0.jpeg)

## <span id="page-28-0"></span>7.3 **Legacy I/O Map**

![](_page_28_Picture_174.jpeg)

![](_page_29_Picture_0.jpeg)

## *Legacy I/O Map (cont'd)*

![](_page_29_Picture_101.jpeg)

![](_page_29_Picture_3.jpeg)

**(\*) DWORD access only (\*\*) Byte access only**

![](_page_30_Picture_0.jpeg)

## <span id="page-30-0"></span>7.4 **Interrupt Request (IRQ) Lines**

### *PIC Mode*

![](_page_30_Picture_156.jpeg)

![](_page_30_Picture_4.jpeg)

**(1)** These IRQs can be used for PCI devices when onboard device is disabled.

#### *APIC Mode*

![](_page_30_Picture_157.jpeg)

<span id="page-31-0"></span>![](_page_31_Picture_0.jpeg)

## *APIC Mode (cont'd)*

![](_page_31_Picture_140.jpeg)

(1) These IRQs can be used for PCI devices when onboard device is disabled.

## 7.5 **PCI Configuration Space Map**

![](_page_31_Picture_141.jpeg)

![](_page_32_Picture_0.jpeg)

## <span id="page-32-0"></span>7.6 **PCI Interrupt Routing Map**

![](_page_32_Picture_106.jpeg)

## 7.7 **SMBus Slave Device Address**

![](_page_32_Picture_107.jpeg)

<span id="page-33-0"></span>![](_page_33_Picture_0.jpeg)

## 8 **BIOS Setup Utility**

The following chapter describes basic navigation for the AMIBIOS8 BIOS setup utility.

## 8.1 **Starting the BIOS**

To enter the setup screen, follow these steps:

- 1. Power on the motherboard
- 2. Press the < Delete > key on your keyboard when you see the following text prompt:

< Press DEL or Delete to run Setup >

3. After you press the < Delete > key, the main BIOS setup menu displays. You can access the other setup screens from the main BIOS setup menu, such as Chipset and Power menus.

![](_page_33_Picture_9.jpeg)

![](_page_33_Picture_10.jpeg)

In most cases, the < Delete > key is used to invoke the setup screen. There are several cases that use other keys, such as  $\leq$  F1 >,  $\leq$  F2 >, and so on.

![](_page_34_Picture_0.jpeg)

#### 8.1.1 **Main Setup Menu**

The main BIOS setup menu is the first screen that you can navigate. Each main BIOS setup menu option is described in this user's guide.

The Main BIOS setup menu screen has two main frames. The left frame displays all the options that can be configured. "Grayed" options cannot be configured, "Blue" options can be.

The right frame displays the key legend. Above the key legend is an area reserved for a text message. When an option is selected in the left frame, it is highlighted in white. Often a text message will accompany it.

![](_page_34_Picture_44.jpeg)

![](_page_35_Picture_0.jpeg)

#### 8.1.2 **Navigation**

The BIOS setup/utility uses a key-based navigation system called hot keys. Most of the BIOS setup utility hot keys can be used at any time during the setup navigation process. These keys include < F1 >, < F10 >, < Enter >, < ESC >, < Arrow > keys, and so on.

![](_page_35_Figure_3.jpeg)

![](_page_35_Picture_4.jpeg)

There is a hot key legend located in the right frame on most setup screens.

![](_page_35_Picture_128.jpeg)

![](_page_35_Picture_7.jpeg)

The  $<$   $F8$  > key on your keyboard is the Fail-Safe key. It is not displayed on the key legend by default. To set the Fail-Safe settings of the BIOS, press the < F8 > key on your keyboard. It is located on the upper row of a standard 101 keyboard. The Fail-Safe settings allow the motherboard to boot up with the least amount of options set. This can lessen the probability of conflicting settings.
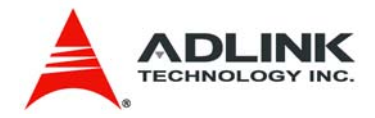

#### **Hot Key Description**

F1 The < F1 > key allows you to display the *General Help screen*.

Press the < F1 > key to open the *General Help screen*.

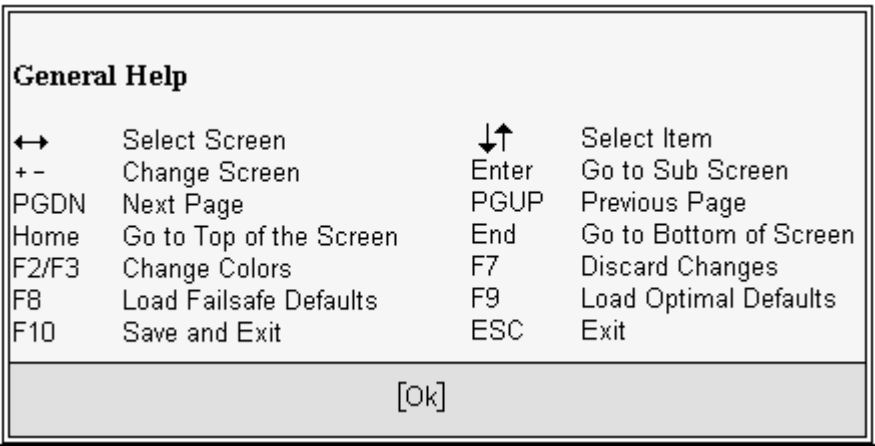

F10 The < F10 > key allows you to save any changes you have made and exit Setup. Press the < F10 > key to save your changes. The following screen will appear:

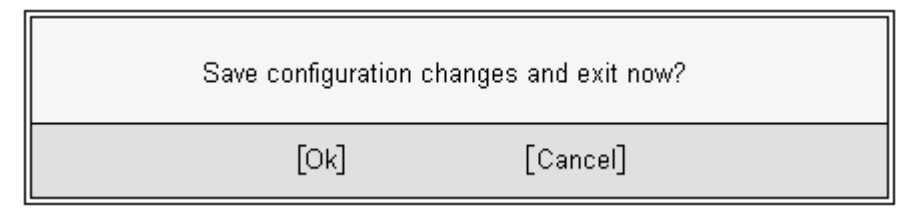

Press the < Enter > key to save the configuration and exit. You can also use the < Arrow > key to select *Cancel* and then press the < Enter > key to abort this function and return to the previous screen.

 $\text{ESC}$  The <  $\text{ESC}$  > key allows you to discard any changes you have made and exit the Setup. Press the < Esc > key to exit the setup without saving your changes. The following screen will appear:

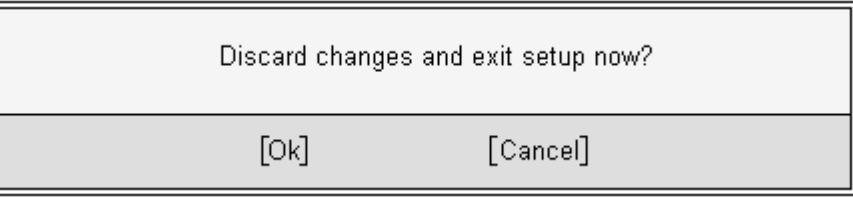

Press the  $\leq$  Enter  $\geq$  key to discard changes and exit. You can also use the  $\leq$  Arrow  $\geq$  key to select *Cancel* and then press the < Enter > key to abort this function and return to the previous screen.

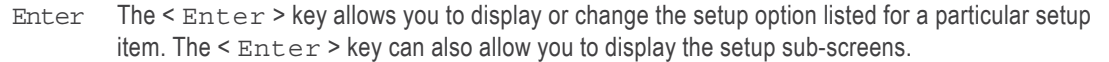

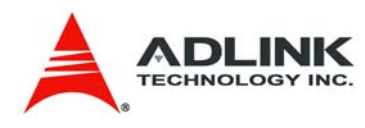

# 8.2 **Main Setup**

When you first enter the Setup Utility, you will enter the Main setup screen. You can always return to the Main setup screen by selecting the *Main* tab. There are two Main Setup options. They are described in this section. The Main BIOS Setup screen is shown below.

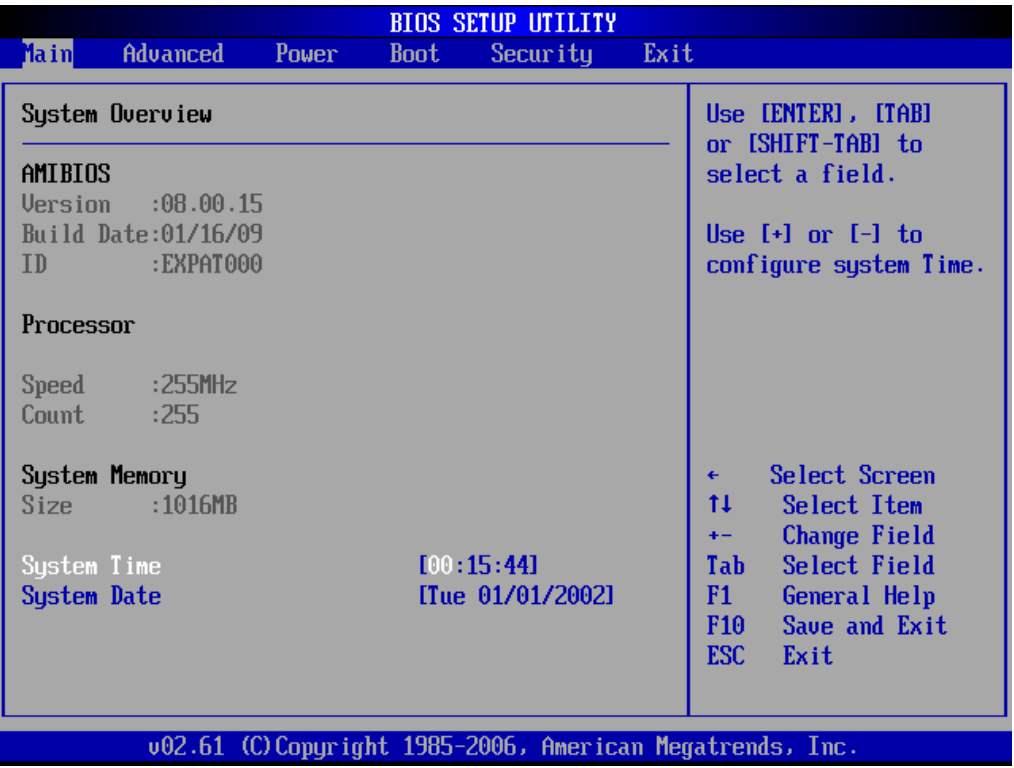

# 8.2.1 **System Time/System Date**

Use this option to change the system time and date. Highlight *System Time* or *System Date* using the  $\leq$  A $\text{rrow}$  > keys. Enter new values using the keyboard. Press the  $\leq$  Tab > key or the < Arrow > keys to move between fields. The date must be entered in MM/DD/YY format. The time is entered in HH:MM:SS format.

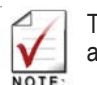

The time is in 24-hour format. For example, 5:30 A.M. appears as 05:30:00, and 5:30 P.M. as 17:30:00.

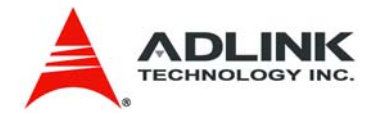

# 8.3 **Advanced BIOS Setup**

Select the *Advanced* tab from the setup screen to enter the Advanced BIOS Setup screen. You can select any of the items in the left frame of the screen to go to the sub menu for that item. You can display an Advanced BIOS Setup option by highlighting it using the < Arrow > keys. The Advanced BIOS Setup screen is shown below.

The sub menus are described on the following pages.

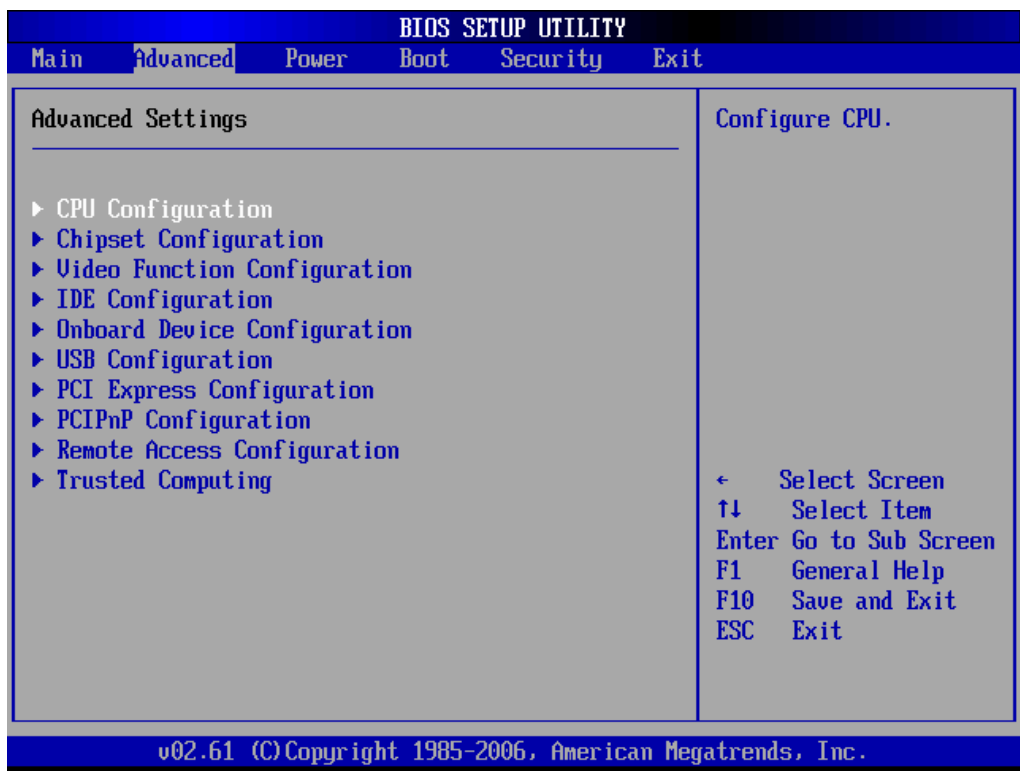

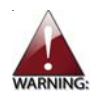

Setting incorrect or conflicting values in Advanced BIOS Setup may cause system malfunctions.

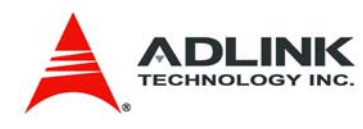

# 8.3.1 **CPU Configuration**

## *CPU Configuration Settings*

You can use this screen to select options for the CPU Configuration Settings. Use the up and down  $\leq$  Arrow  $\geq$  keys to select an item. Use the  $\leq$  +  $\geq$  and  $\leq$  -  $\geq$  keys to change the value of the selected option. A description of the selected item appears on the right side of the screen. The settings are described on the following pages. An example of the *CPU Configuration* screen is shown below.

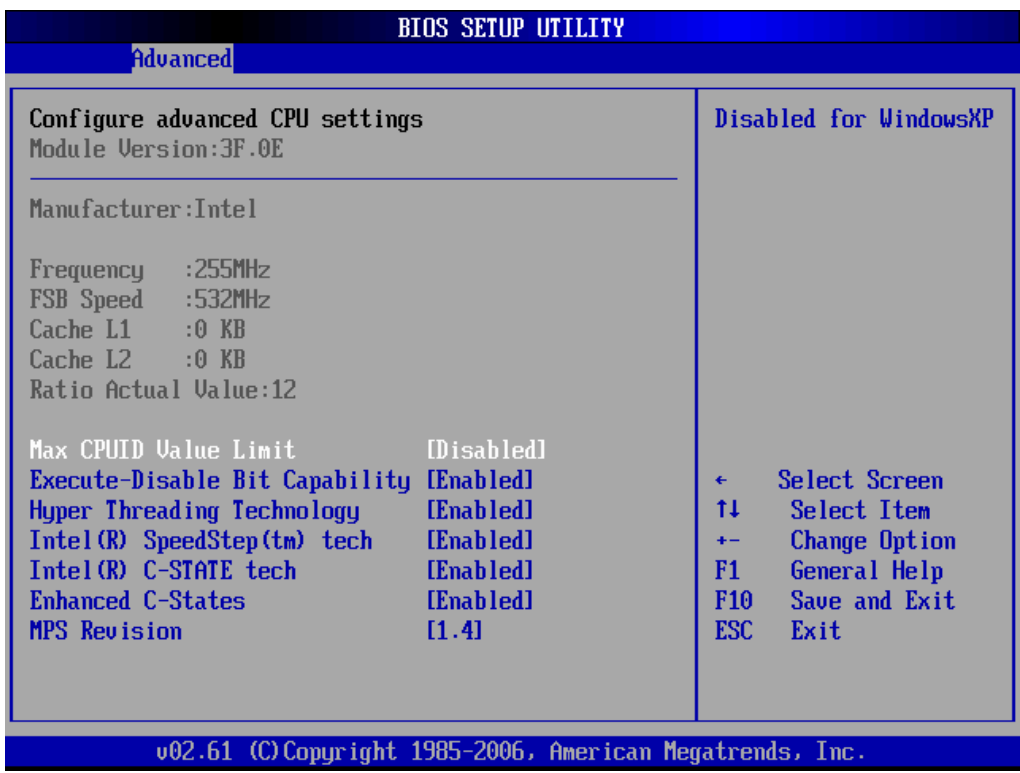

# *Max CPUID Value Limit*

When the computer is boots, the operating system executes its CPUID instruction to identify the processor and its capabilities. Before it can do so, it must first query the processor to find out the highest input value the CPUID recognizes. This determines the kind of basic information CPUID can provide the operating system. This option allows you to circumvent problems with older operating systems.

When Enabled, the processor will limit the maximum CPUID input value to 03h when queried, even if the processor supports a higher CPUID input value. When Disabled, the processor will return the actual maximum CPUID input value of the processor when queried.

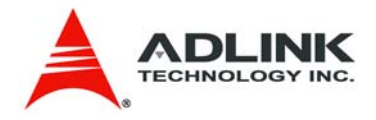

# *Execute Disable Bit Capability*

This is an Intel hardware-based security feature that can help reduce system exposure to viruses and malicious code. It allows the processor to classify areas in memory where application code can or cannot execute. When a malicious worm attempts to insert code in the buffer, the processor disables its code execution, preventing damage and worm propagation. To use Execute Disable Bit you must have a PC or server with a processor with Execute Disable Bit capability and a supporting operating system.

# *Hyper Threading Technology*

This item allows you to Enable/Disable Hyper-Threading Technology.

## *Intel® SpeedStep tech*

This option enables or disables Intel SpeedStep technology.

#### *Intel® C-STATE tech*

This item allows you to Enable/Disable the C-STATE function. C-STATE make the power and thermal control unit part of the core logic and not part of the chipset as before.

#### *Enhanced C-STATE*

This item allows you to Enable/Disable the Enhanced C-STATE function.

# *MPS Revision*

This item allows you to select which MPS revision to use for the operating system.

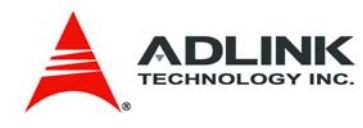

# 8.3.2 **Chipset Configuration**

# *Chipset Configuration Settings*

Select the Chipset tab from the setup screen to enter the Chipset BIOS Setup screen. You can select any of Chipset BIOS Setup options by highlighting it using the < Arrow > keys. The Chipset BIOS Setup screen is shown below.

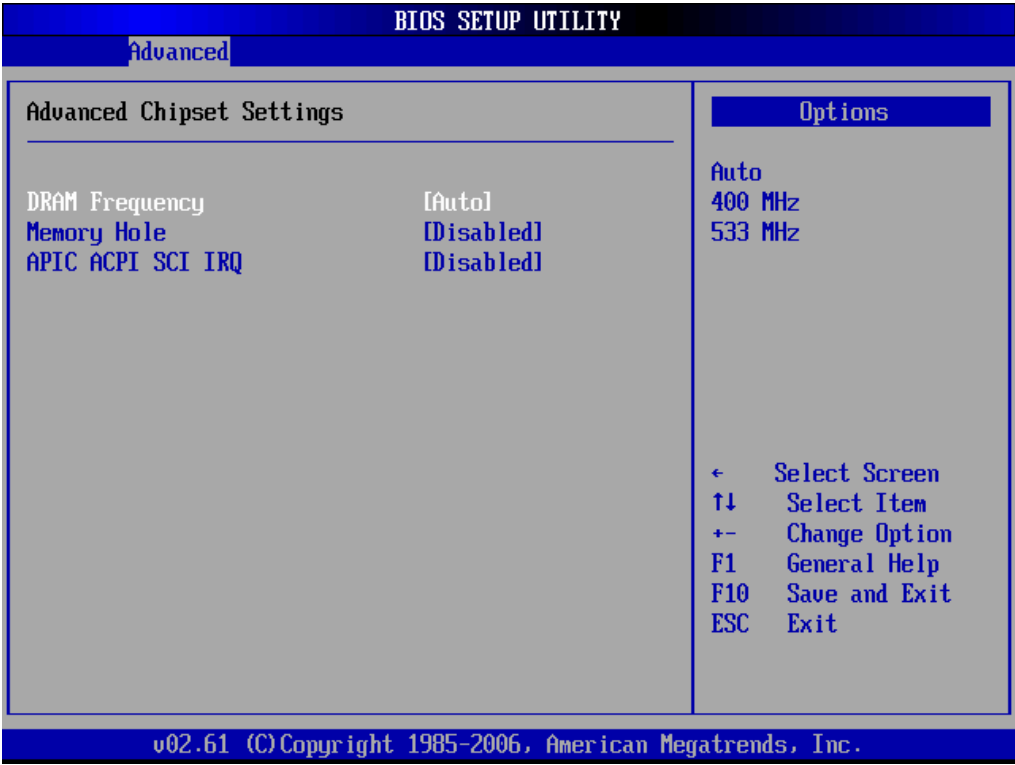

# *DRAM Frequency*

Set DRAM frequency. You can let frequency be set by BIOS automatically or configure it manually.

# *Configure DRAM Timing by SPD*

Enable/Disable the timing set of DRAM is configured from SPD or set by manually.

# *APIC ACPI SCI IRQ*

This item allows you to enable or disable the APIC ACPI SCI interrupt.

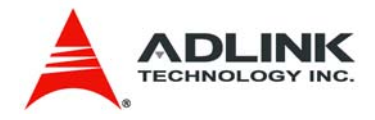

# 8.3.3 **Video Function Configuration**

#### *Video Function Configuration Settings*

You can use this screen to select options for Video Function configuration settings. Use the up and down < Arrow > keys to select an item. Use the  $\lt$  + > and  $\lt$  - > keys to change the value of the selected option. A description of the selected item appears on the right side of the screen. The video function BIOS Setup screen is shown below.

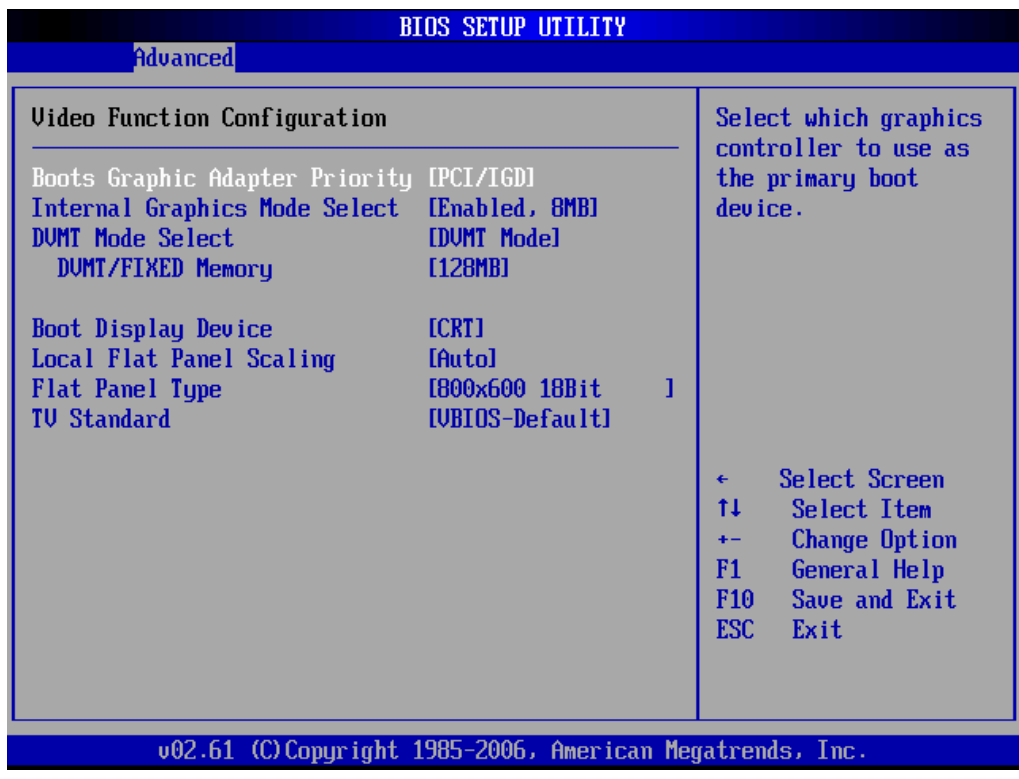

#### *Boots Graphic Adapter Priority*

Select which graphics controller to use as the primary boot display device. IGD=Integrated Graphic device. PCI means external PCI graphics device.

# *Internal Graphics Mode Select*

Select amount of system memory which is used by internal graphics device.

#### *DVMT Mode Select*

Unified Memory Architecture (UMA) is a concept whereby system memory is shared by both CPU and graphics processor. While this reduces cost, it also reduces the system's performance by taking up a large portion of memory for the graphics processor. Intel's Dynamic Video Memory Technology (DVMT) takes that concept further by allowing the

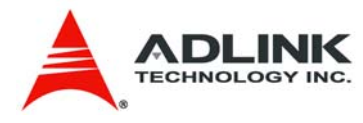

system to dynamically allocate memory resources according to the demands of the system at any point in time. The key idea in DVMT is to improve the efficiency of the memory allocated to either system or graphics processor.

When set to Fixed Mode, the graphics driver will reserve a fixed portion of the system memory as graphics memory. When set to DVMT Mode, the graphics chip will dynamically allocate system memory as graphics memory, according to system and graphics requirements. When set to Combo Mode, the graphics driver will allocate a fixed amount of memory as dedicated graphics memory, as well as allow more system memory to be dynamically allocated between the graphics processor and the operating system.

## *DVMT/FIXED Memory*

Set the amount of memory according to DVMT Mode Select.

## *Boot Display Device*

Select which display interface you want to make it active.

# *Local Flat Panel Scaling*

Allows you to determine how various resolutions appear on your LCD display.

**Auto:** The scaling unit on your graphics card will rescale the image before it reaches your LCD display. This option results in the best image quality.

**Forced Scaling:** This option will maintain the original aspect ratio of the chosen resolution and display it with black bars to the sides/above/below the on-screen image as required.

**Disabled:** The image isn't scaled at all, but instead your LCD display will run at its maximum resolution and the image will display in the centre of your LCD display. This may result in a black border around the sides of the image.

#### *Flat Panel Type*

Once LVDS is selected from Boot Display Device, this option opens some resolution settings for correct timing out to LVDS interface you want to use.

#### *TV Standard*

This field allows you to set the appropriate standard for your TV.

**VBIOS-Default:** Default setting of onboard VGA BIOS. **NTSC:** National Television System Committee **PAL:** Phase Alternating Line

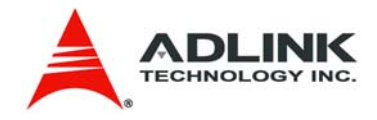

# 8.3.4 **IDE Configuration**

# *IDE Configuration Settings*

You can use this screen to select options for the IDE Configuration Settings. Use the up and down  $\leq$  Arrow  $\geq$  keys to select an item. Use the  $\leq$  +  $\geq$  and  $\leq$  -  $\geq$  keys to change the value of the selected option. A description of the selected item appears on the right side of the screen. The settings are described on the following pages. An example of the *IDE Configuration* screen is shown below.

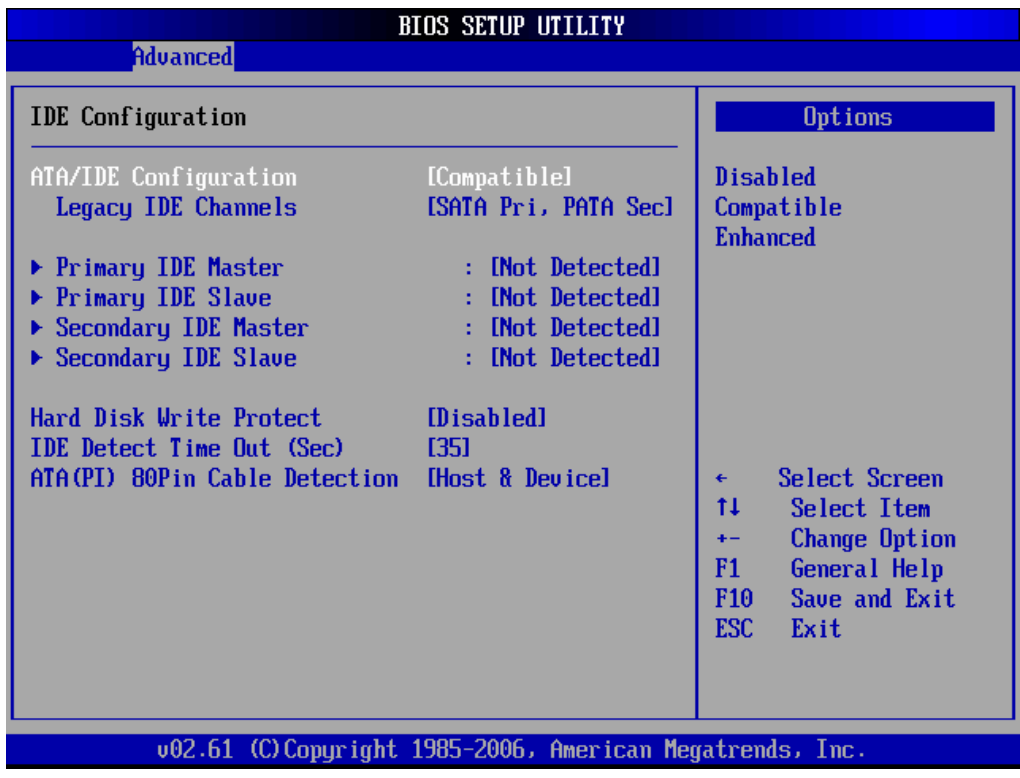

# *ATA/IDE Configuration*

This item specifies whether the IDE channels should be initialized in Compatible or Enhanced mode of operation. The settings are Disabled, Compatible and Enhanced.

# *Legacy IDE Channels*

When running in compatible mode, the SATA channel can be configured as a legacy IDE channel. The location of the IDE channel is selectable.

# *Primary IDE Master/Slave, Secondary IDE Master/Slave*

Select one of the hard disk drives to configure it. Press < Enter > to access its sub menu.

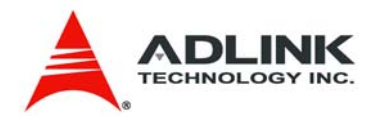

## *Hard Disk Write Protect*

Set this value to Enabled to prevent the hard disk drive from being overwritten.

# *IDE Detect Time Out*

This field allows you to set the time to stop searching for IDE devices within the specified number of seconds.

# *ATA(PI)80Pin Cable Detection*

Selects the method used to detect the type of IDE cable used.

## 8.3.5 **Onboard Device Configuration**

#### *Onboard Device Configuration Settings*

You can use this screen to specify options for the onboard device configuration Settings. Use the up and down  $\leq$  Arrow  $\geq$  keys to select an item. Use the  $\leq$  +  $\geq$  and  $\leq$  -  $\geq$  keys to change the value of the selected option. The settings are described on the following pages. The screen is shown below.

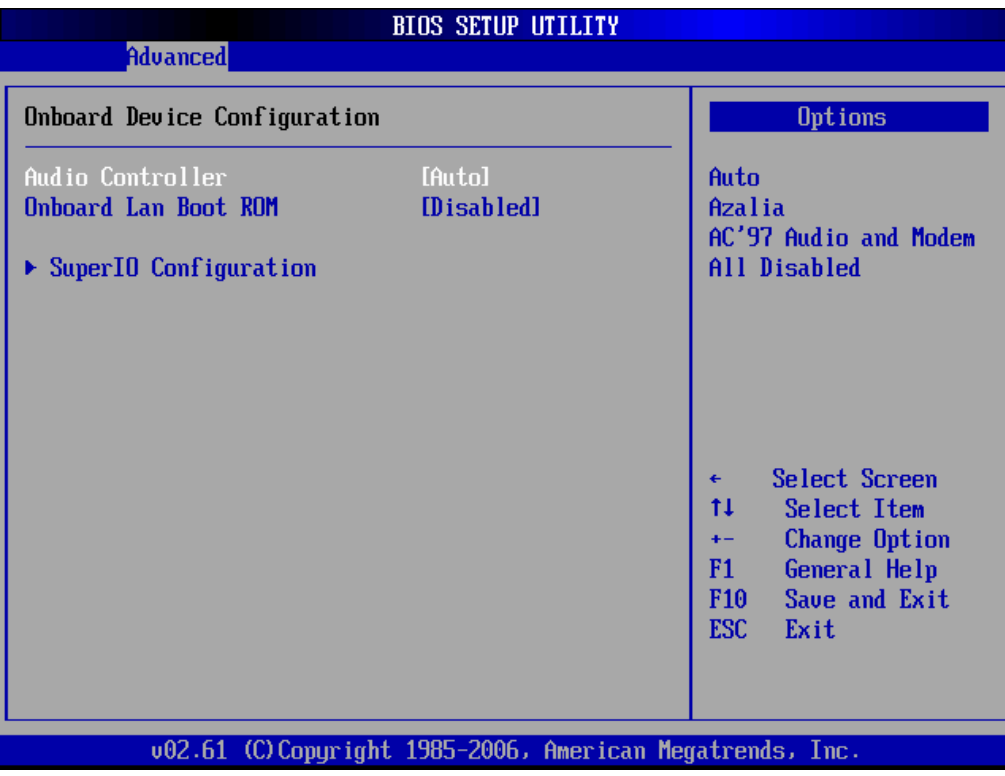

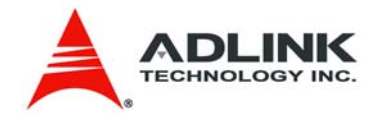

# *Audio Controller*

Set this value to Enable/Disable the Audio Controller.

# *Onboard Lan Boot ROM*

Set this value to enable/disable the onboard LAN's PXE ROM to enable boot from LAN. Setting to Disabled can shorten the POST time without initializing LAN PXE ROM if boot from LAN is not needed.

# *SuperIO Configuration Screen*

SuperIO configuration screen is a sub-menu of Onboard Device Configuration. You can use this screen to select options for the Super IO settings. Use the up and down < Arrow > keys to select an item. Use the  $\leq +$  > and  $\leq -$  > keys to change the value of the selected option. The settings are described on the following pages. The screen is shown below. The visibility of this SuperIO configuration screen depends on the presence of an onboard SuperIO (Winbond W83627HF). If the Express-AT is used on carrier w/o a SIO chip, the legacy-free mode will take effect.

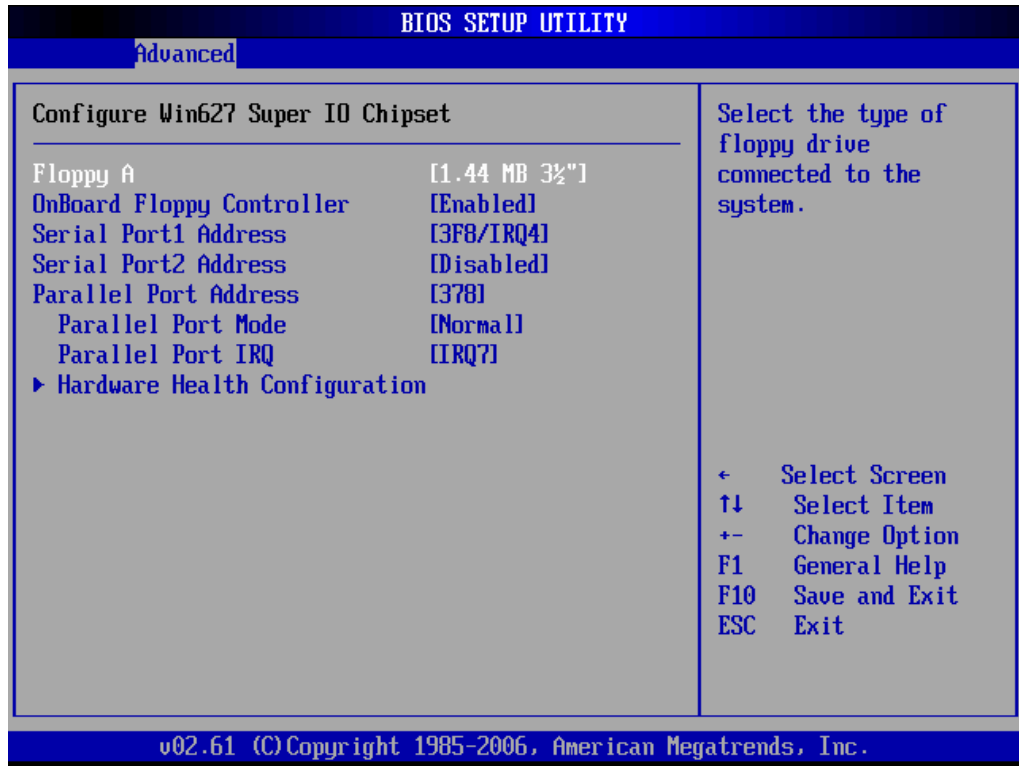

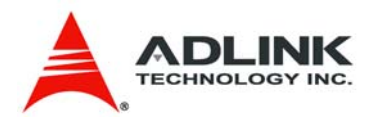

# *Floppy A*

Use this field to specify options for the Floppy Configuration Settings.

**Options:** Disabled, 360 KB 5 ¼", 1.2 MB 5 ¼", 720 KB 3 ½", 1.44 MB 3 ½", 2.88 MB 3 ½".

# *OnBoard Floppy Controller*

This option enables/disables the Super IO's floppy controller.

# *Serial Port1 Address*

This option specifies the base I/O port address and Interrupt Request address of serial port 1.

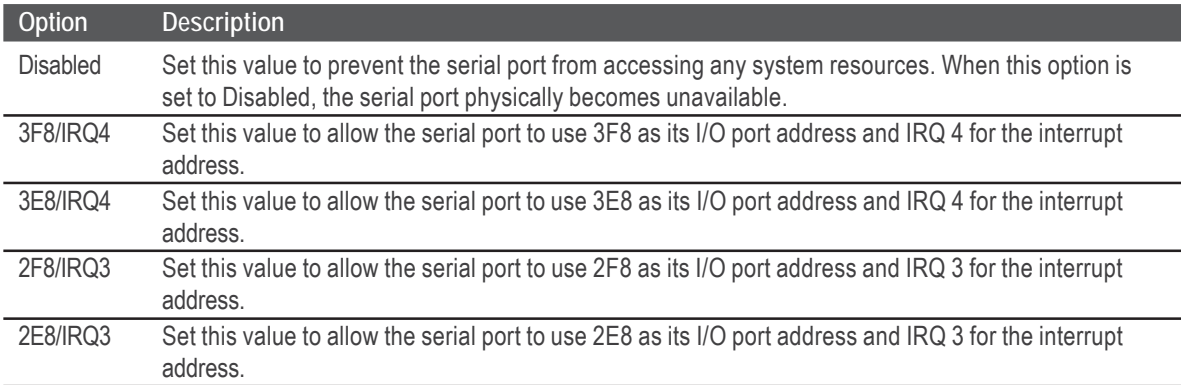

# *Serial Port2 Address*

This option specifies the base I/O port address and Interrupt Request address of Serial Port2. The settings of Serial Port2 are the same as Serial Port1. However, the setting used by Serial Port1 will not be available for Serial Port2. For example, if Serial Port1 uses 3F8/ IRQ4, the option, the 3F8/IRQ4 will not appear in the options of Serial Port2.

#### *Parallel Port Address*

This option lets to configure the SuperIO's parallel port address.

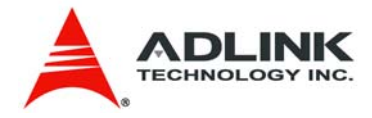

# *Parallel Port Mode*

This option specifies the parallel port mode.

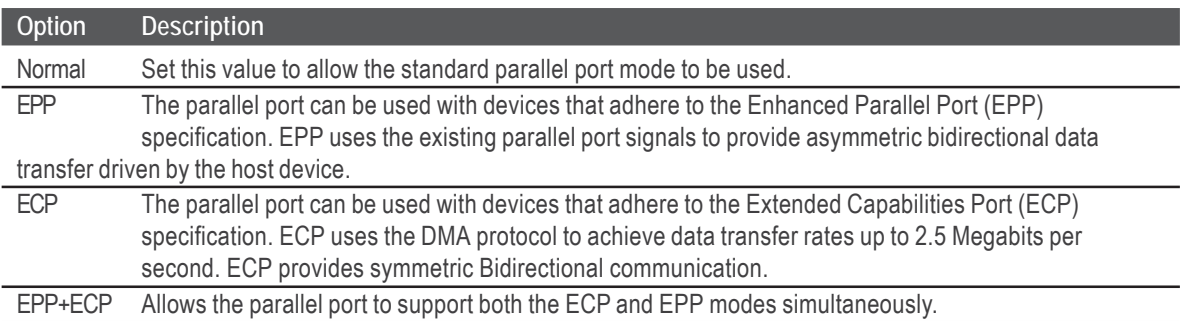

# *Parallel Port IRQ*

This option specifies the IRQ used by the parallel port.

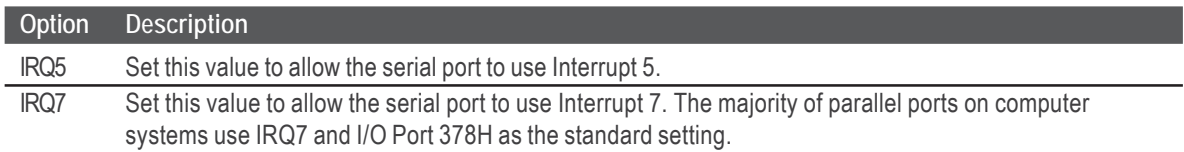

# *Hardware Health Configuration*

The hardware health on SuperIO only supports FAN speed monitoring.

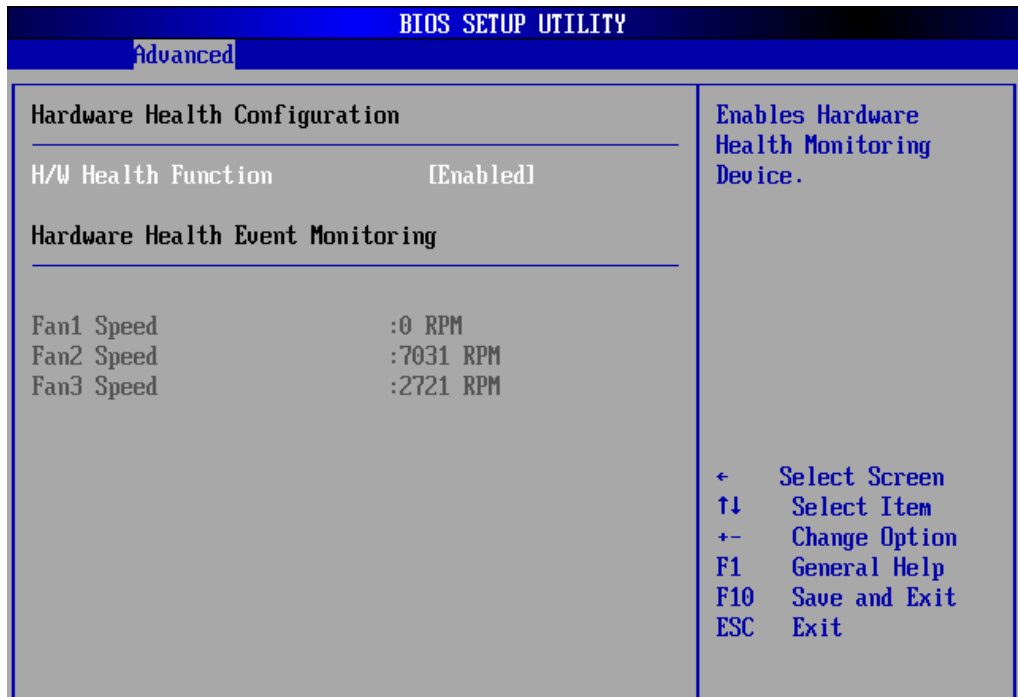

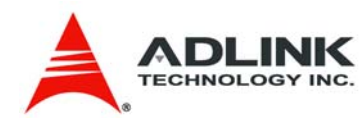

# 8.3.6 **USB Configuration**

## *USB Configuration Settings*

You can use this screen to specify options for the USB configuration Settings. Use the up and down  $\leq$  Arrow  $\geq$  keys to select an item. Use the  $\leq$  +  $\geq$  and  $\leq$  -  $\geq$  keys to change the value of the selected option. The settings are described on the following pages. The screen is shown below.

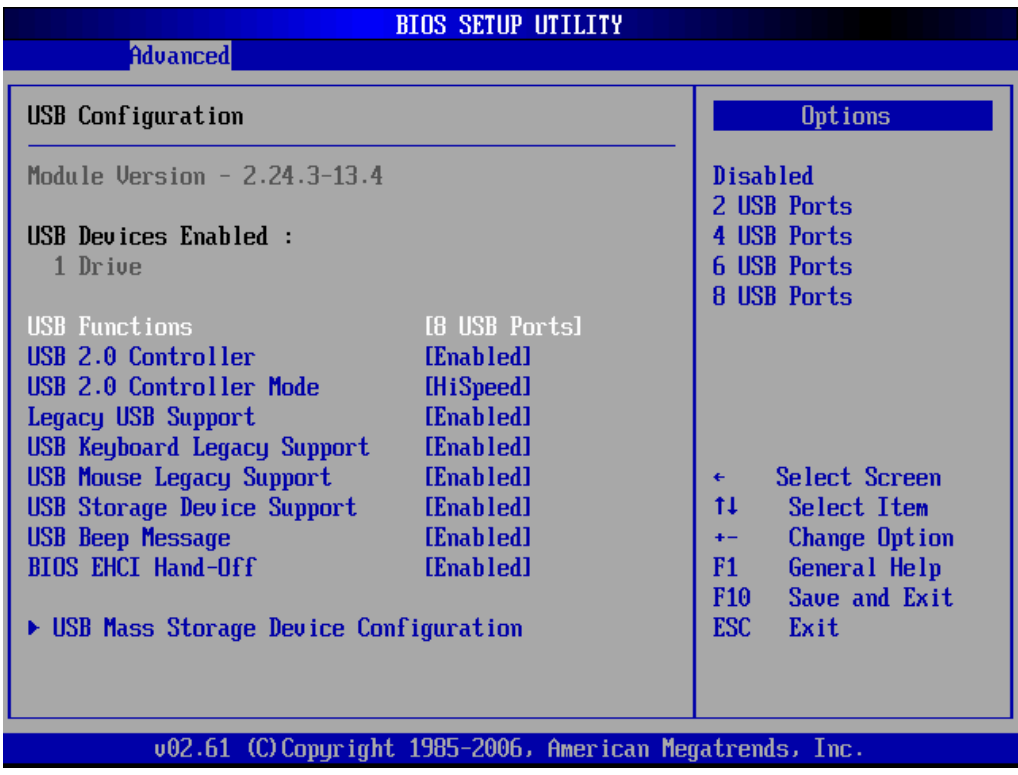

#### *USB Function*

Set this value to allow the system to Disable, Enable, and select a set number of onboard USB ports.

# *USB 2.0 Controller*

Depends on the setting of USB Function. If USB Function is set to Disabled, this option will have no effect. Enabled will open USB 2.0 functionality to all USB ports.

#### *USB 2.0 Controller Mode*

The USB 2.0 Controller Mode configures the data rate of the USB port. The options are FullSpeed (12 Mbps) and HiSpeed (480 Mbps).

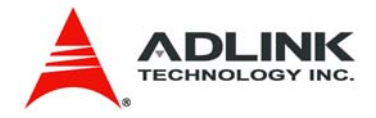

# *Legacy USB Support*

Legacy USB Support refers to USB mouse and keyboard support. Normally if this option is not enabled, any attached USB mouse or keyboard will not become available until a USB compatible operating system is fully booted with all USB drivers loaded. When this option is enabled, any attached USB mouse or keyboard can control the system even when there are no USB drivers loaded on the system. Set this value to enable or disable the Legacy USB Support (see below).

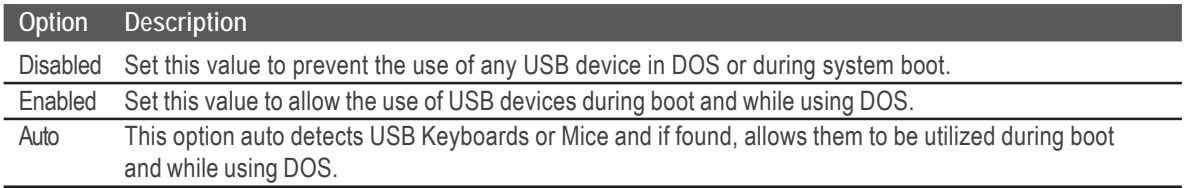

# *USB Beep Message*

Allows you to Enable/Disable the beep during USB device enumeration.

# *BIOS EHCI hand-off*

This option provides a work around for OSes without ECHI hand-off support. The EHCI ownership change should be claimed by the EHCI driver.

# *USB Mass Storage Device Configuration*

This is a submenu for configuring the USB Mass Storage Class Devices when BIOS finds they are in use on the USB ports. Emulation Type can be set according to the type of attached USB mass storage device(s). ). If set to Auto, USB devices less than 530MB will be emulated as Floppy and those greater than 530MB will remain as hard drive. The Forced FDD option can be used to force a hard disk type drive (such as a Zip drive) to boot as FDD.

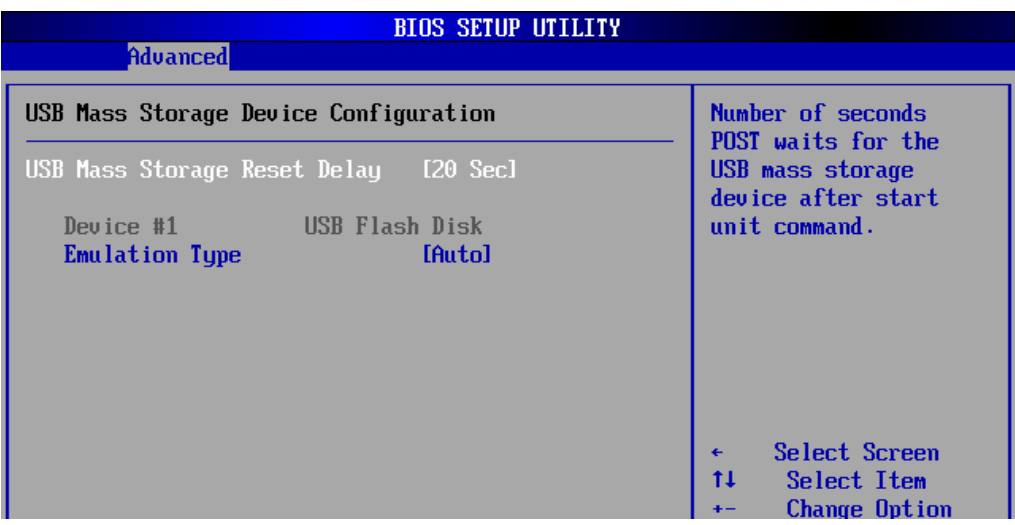

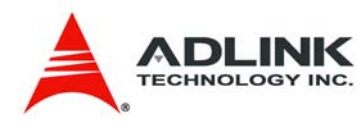

# 8.3.7 **PCI Express Configuration**

You can use this screen to specify options for the PCI Express Configuration Settings.

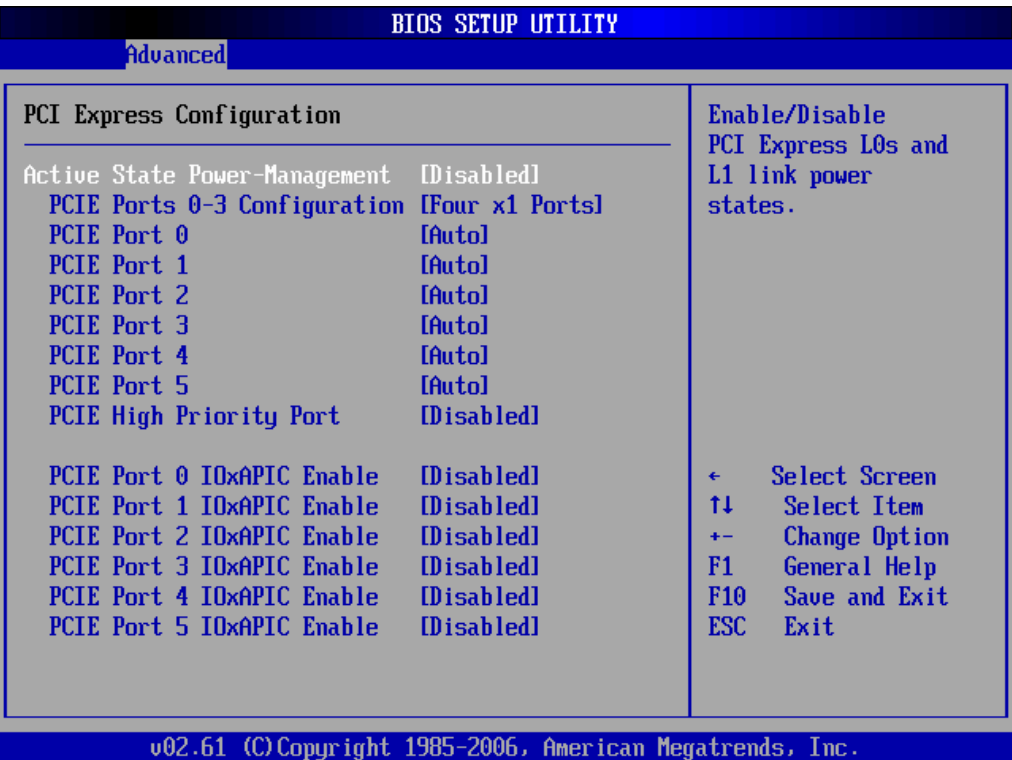

#### *Active State Power-Management*

This option allows you to enable/disable the Active State Power Management (ASPM) function. ASPM is a PCIe power management specification.

# *PCIE Ports 0-3 Configuration*

Allows you to configure the PCIE0~PCIE3 of the south bridge as one x4 slot or four x1 slots.

# *PCIE Port (0-5) IOxAPIC Enable*

This function is used to control the availability of the PCIE Port 0~5 IOxAPIC.

# *PCIE High Priority Port*

This function is used to select a PCIE port as high priority port. Transactions on this port have higher priority than other ports.

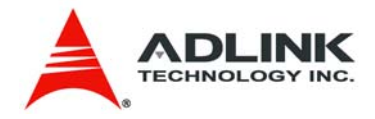

# 8.3.8 **PCIPnP Configuration**

You can use this screen to specify options for Plug and Play BIOS Configuration.

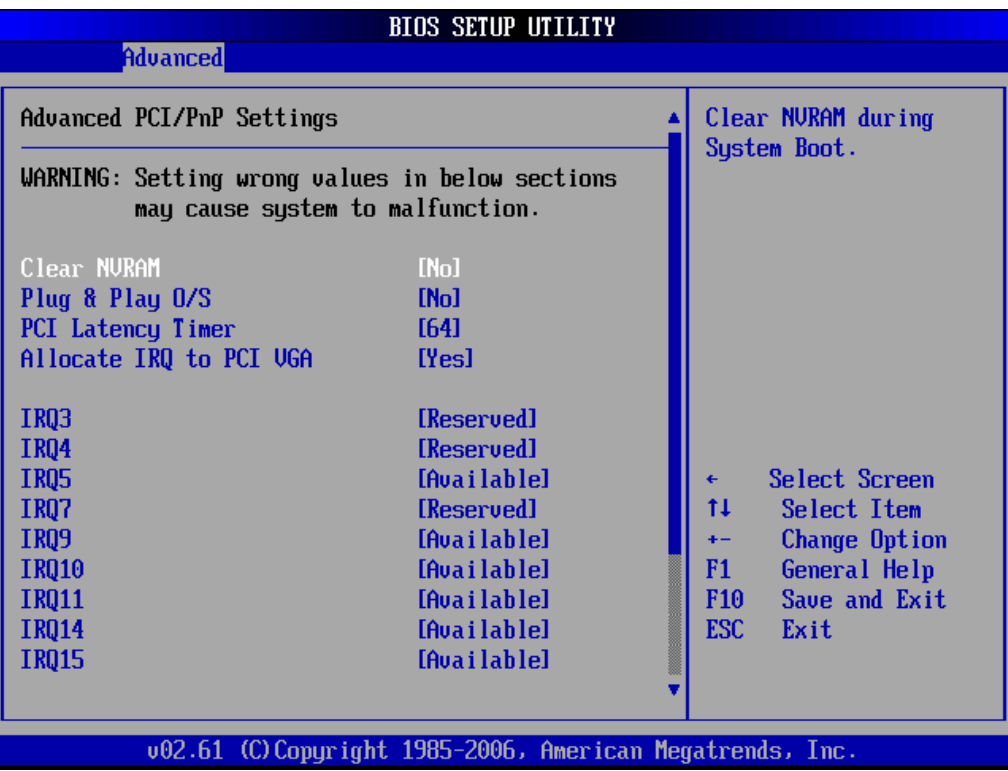

#### *Clear NVRAM*

This option clears ESCD (Extended System Configuration Data) information in NVRAM.

#### *Plug & Play O/S*

When set to "Yes" and a Plug and Play operating system is installed, the operating system configures the Plug and Play devices not required for boot.

#### *PCI Latency Timer*

Set this value to allow the PCI Latency Timer to be adjusted. This option sets the latency of all PCI devices on the PCI bus.

#### *Allocate IRQ to PCI VGA*

When set to "Yes", the BIOS will assign an IRQ for a PCI VGA card.

#### *IRQ*

Set this value to allow the IRQ settings to be modified. **Available** - This setting allows the specified IRQ to be used by a PCI/PnP device. **Reserved** - This setting allows the specified IRQ to be used by a legacy ISA device.

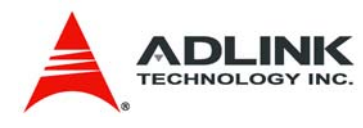

# 8.3.9 **Remote Access Configuration**

#### *Remote Access Configuration*

Remote access configuration provides the settings to allow remote access by another computer to get POST messages and send commands through serial port access. This screen will not be visible if the module is used on a carrier w/o a SuperIO chip, due to lack of serial port support.

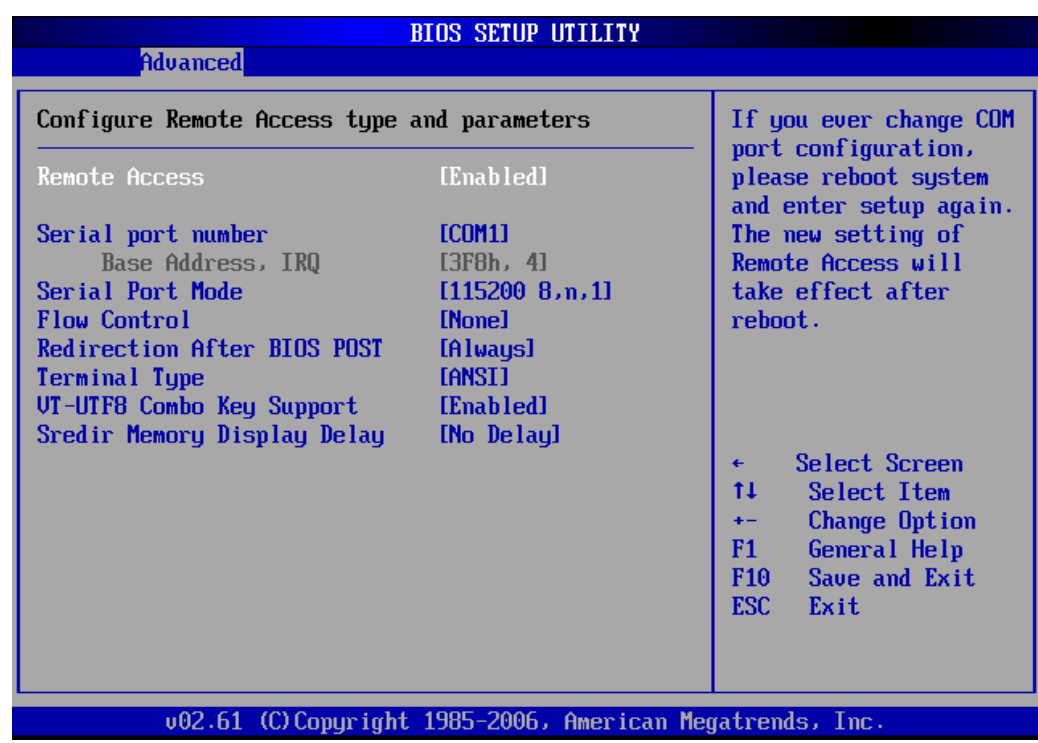

#### *Remote Access*

Select this option to Enable or Disable the BIOS remote access feature here.

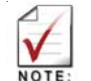

 Enabled Remote Access requires a dedicated serial port connection. Once both serial ports are configured to disabled, you should set this value to Disabled or it may cause abnormal boot.

#### *Serial Port Number*

Select the serial port you want to use for the remote access interface. You can set the value for this option to either COM1 or COM2.

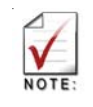

If you have changed the resource assignment of the serial ports in Advanced>Onboard Device Configuration>SuperIO Configuration, you must Save Changes and Exit, reboot the system, and enter the setup menu again in order to see those changes reflected in the available Remote Access options.

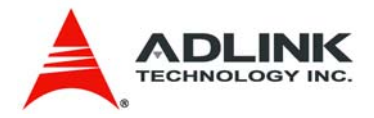

#### *Serial Port Mode*

Select the baud rate you want the serial port to use for console redirection. The options are 115200 8,n,1; 57600 8,n,1; 19200 8,n,1; and 09600 8,n,1.

# *Flow Control*

Set this option to select Flow Control for console redirection. The settings for this value are None, Hardware, or Software.

# *Redirection After BIOS POST*

This option allows you to set Redirection configuration after BIOS POST. The settings for this value are Disabled, Boot Loader, or Always.

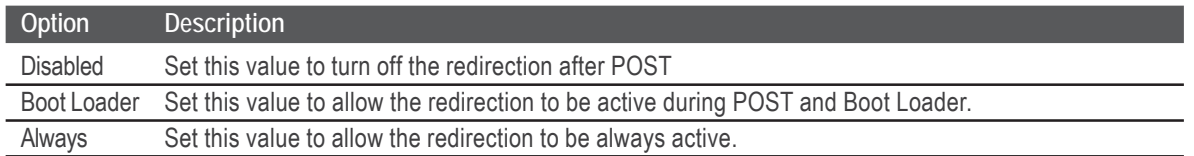

# *Terminal Type*

This option is used to select either VT100/VT-UTF8 or ANSI terminal type. The settings for this value are ANSI, VT100, or VT-UTF8.

# *VT-UTF8 Combo Key Support*

This option enables VT-UTF8 Combination Key Support for ANSI/VT100 terminals. The settings for this value are Enabled or Disabled.

# *Sredir Memory Display Delay*

This option gives the delay in seconds to display memory information. The options for this value are No Delay, Delay 1 Sec, Delay 2 Sec, or Delay 4 Sec.

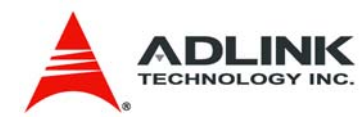

# 8.3.10 **Trusted Computing**

Trusted computing is an industry standard to make personal computers more secure through a dedicated hardware chip, called a Trusted Platform Module (TPM). This option allows you to enable or disable the TPM support.

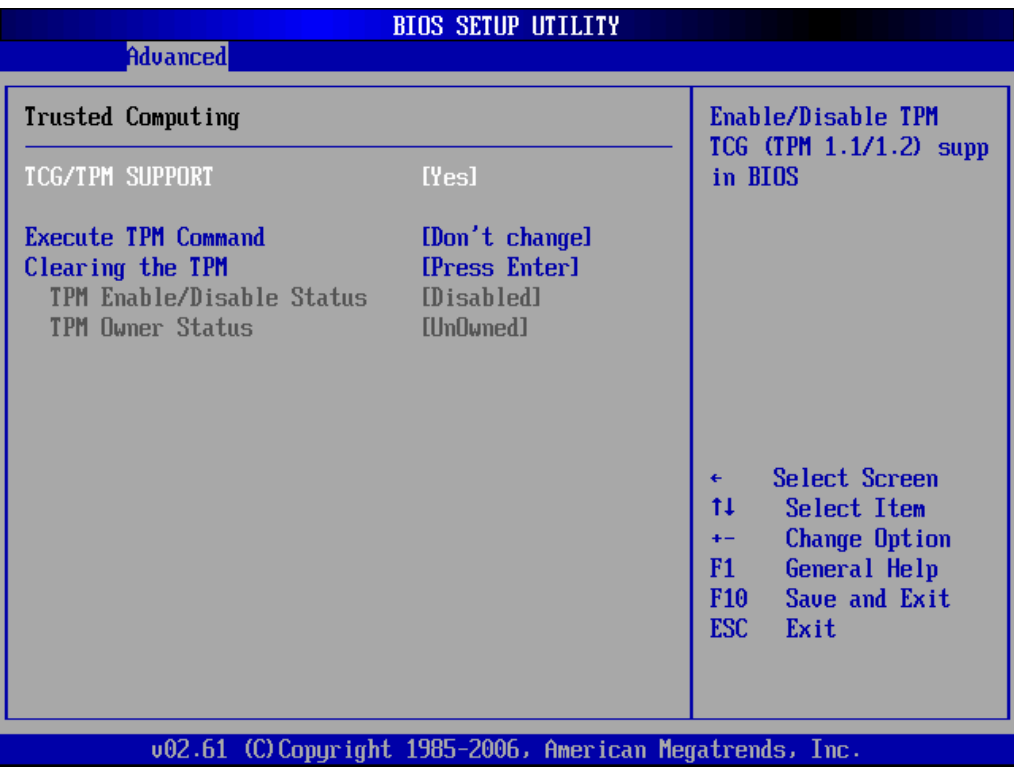

# *Execute TPM Command*

This field is used to Enable(activate)/Disable(deactivate) the Execute TPM Command function.

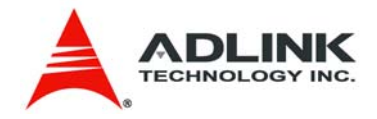

# 8.4 **Power Management**

Select the Power tab from the setup screen to enter the power management BIOS Setup screen. You can select any of the items in the left frame of the screen, such as ACPI Configuration, to go to the sub menu for that item. The power management BIOS Setup screen is shown below.

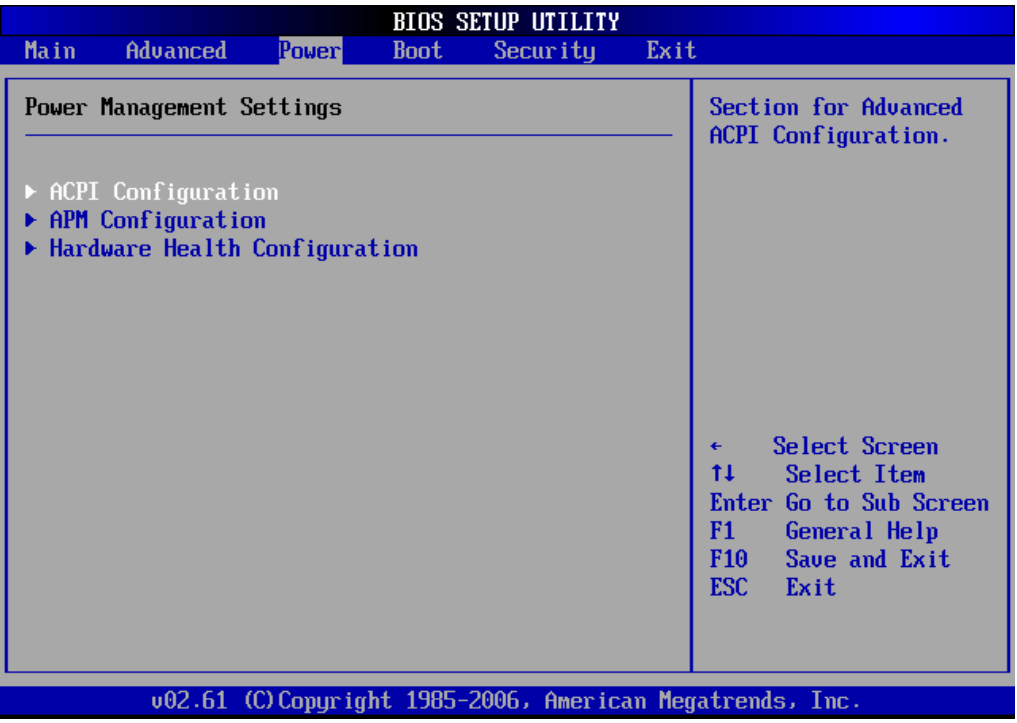

# 8.4.1 **ACPI Configuration**

#### *Advanced ACPI Configuration*

You can use this screen to select options for the ACPI Advanced Configuration Settings. Use the up and down  $\leq$  Arrow  $>$  keys to select an item. Use the  $\leq$  +  $>$  and  $\leq$  -  $>$  keys to change the value of the selected option. A description of the selected item appears on the right side of the screen. The settings are described on this page. The screen is shown below.

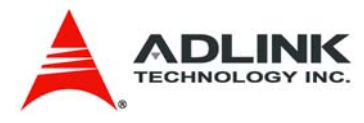

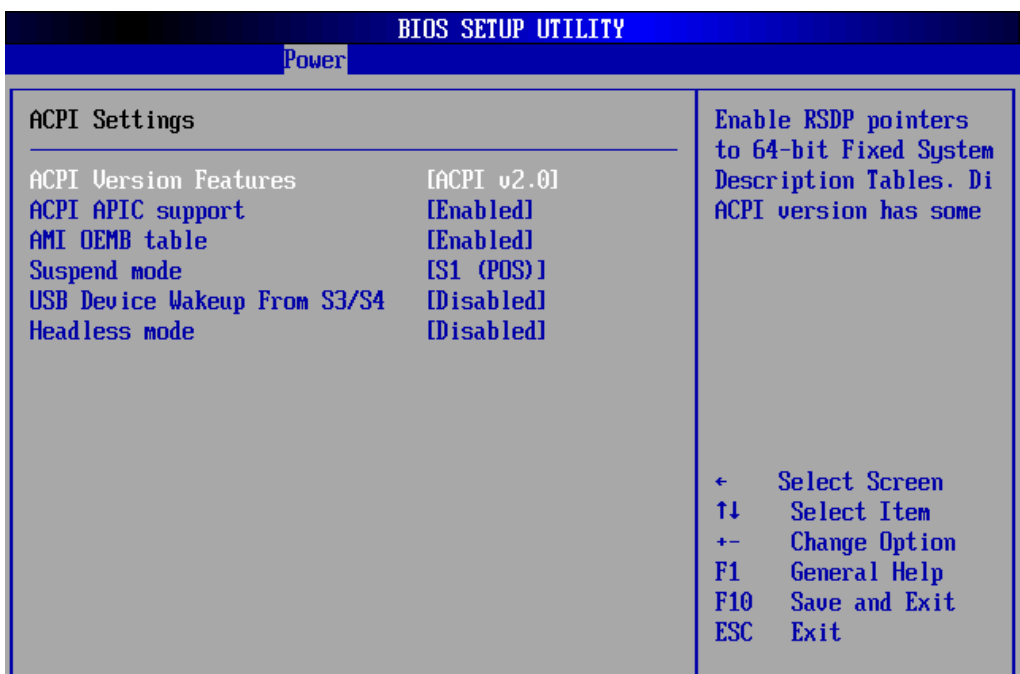

## *ACPI Version Features*

The item allows you to select the ACPI version.

#### *ACPI APIC Support*

Used to enable or disable the Advanced Programmable Interrupt Controller (APIC) for PC2001 compliance. Enabling APIC mode will expand available IRQs resources for the system

#### *AMI OEMB Table*

Include OEMB table pointer to R(X)SDT pointer lists.

#### *Suspend mode*

This setting selects either *S1 (POS)* or *S3 (STR)* system suspend mode. The Optimal and Fail-Safe Default setting is **S3 (STR)**.

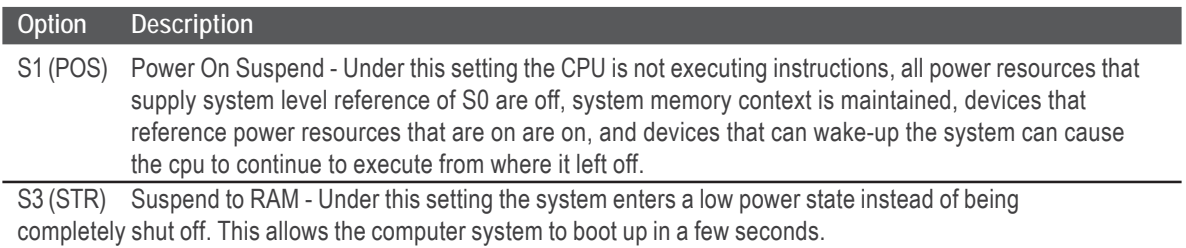

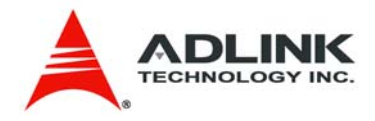

# *USB Device Wakeup from S3/S4*

This option allows a USB device to wake up the system from S3/S4.

#### *Headless mode*

This is a server-specific feature. A headless server is one that operates without a keyboard, monitor or mouse. To run in headless mode, both BIOS and operating system (e.g. Windows Server 2003) must support headless operation

# 8.4.2 **APM Configuration**

Select the Advanced tab from the setup screen to enter the APM Configuration Setup screen. You can display a Power Management/APM Setup option by highlighting it using the < Arrow > keys.

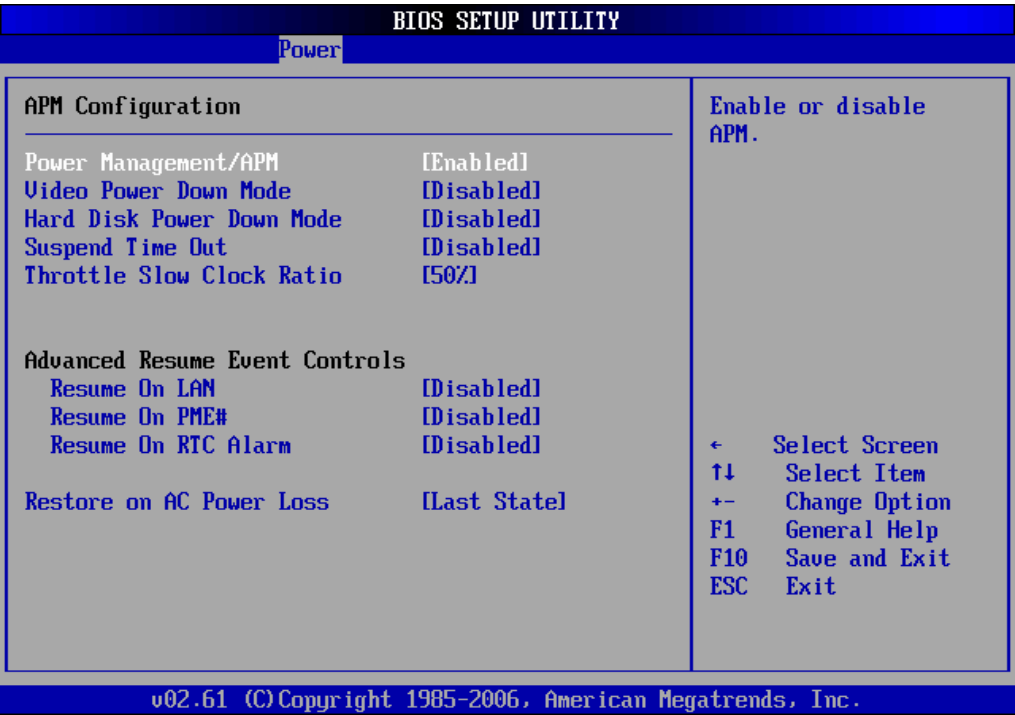

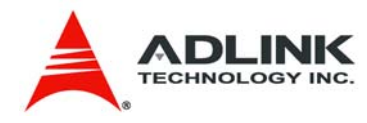

#### *Power Management/APM*

Set this value to *Enable* or *Disable* Power Management/APM (Advanced Power Management) features.

#### *Video Power Down Mode*

This option specifies the Power State that the video subsystem enters when the BIOS places it in a power saving state after the specified period of display inactivity has expired. The options are *Disabled* and *Suspend*.

#### *Hard Disk Drive Power Down Mode*

This option specifies the power conserving state that the hard disk drive enters after the specified period of hard drive inactivity has expired.

#### *Suspend Time Out*

This option specifies the length of time the system waits before it enters suspend mode. The options are *Disabled, 1 Min, 2 Min, 4 Min, 8 Min, 10 Min, 20 Min, 30 Min, 40 Min, 50 Min,* and *60 Min.*

#### *Throttle Slow Clock Ratio*

When the system enters suspend or standby mode, the CPU clock runs only part of the time. You may select the percent of time that the clock runs. You may select the percentage of time that the clock runs. When CPU temperature exceeds the setting of CPU Throttling Temperature, the CPU clock will also be throttled according to this setting.

#### *Advanced Resume Event Controls*

These settings specify which events will generate a system wake event. The available events are On LAN, PME# and RTC Alarm. The options are *Enabled* and *Disabled*.

#### *Restore on AC Power Loss*

Determines what state the computer enters when AC power is restored after a power loss. The options for this value are Last State, Power On and Power Off.

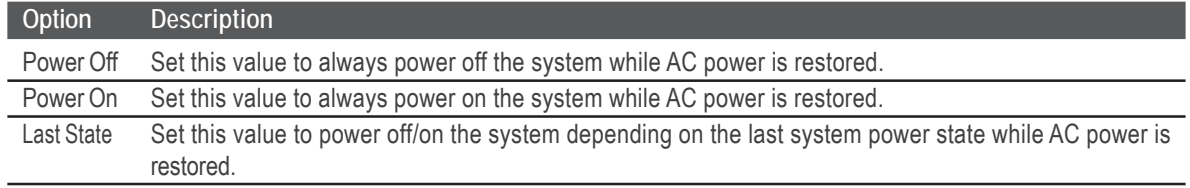

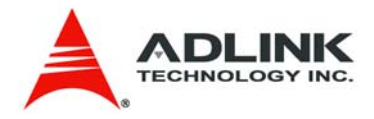

# 8.4.3 **Hardware Health Configuration**

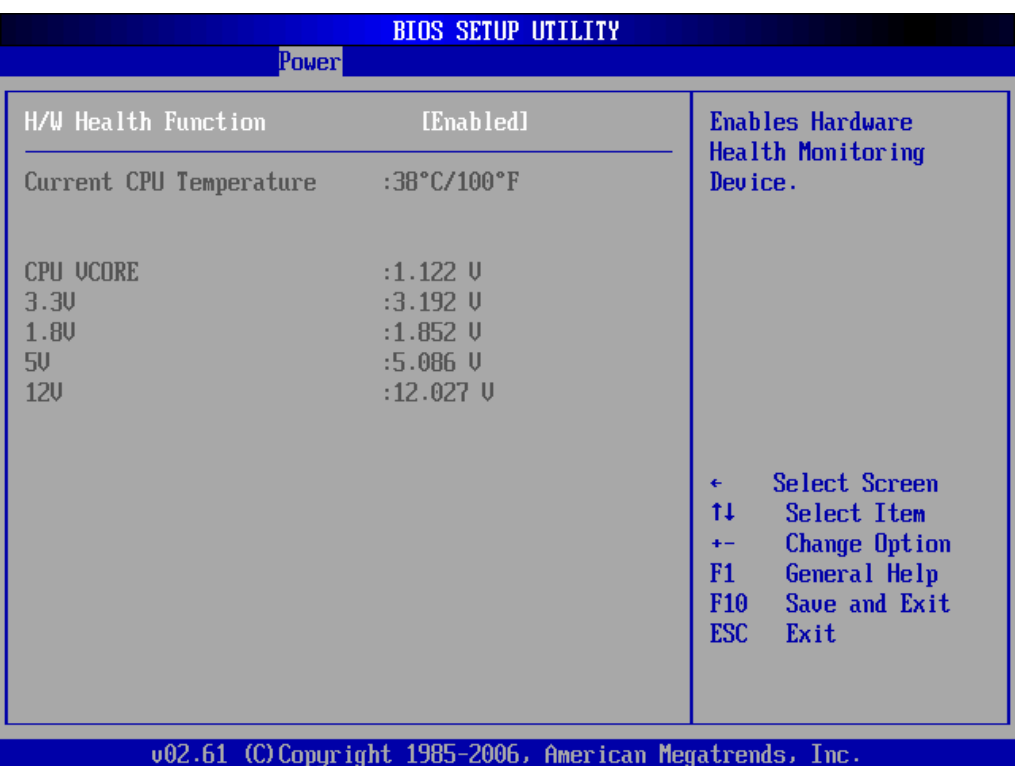

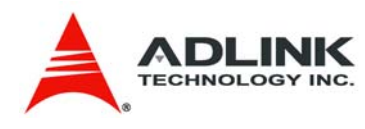

# 8.5 **Boot Setup**

Select the Boot tab from the setup screen to enter the Boot BIOS Setup screen. You can select any of the items in the left frame of the screen, such as Boot Device Priority, to go to the sub menu for that item. You can display an Boot BIOS Setup option by highlighting it using the < Arrow > keys. The Boot Settings screen is shown below:

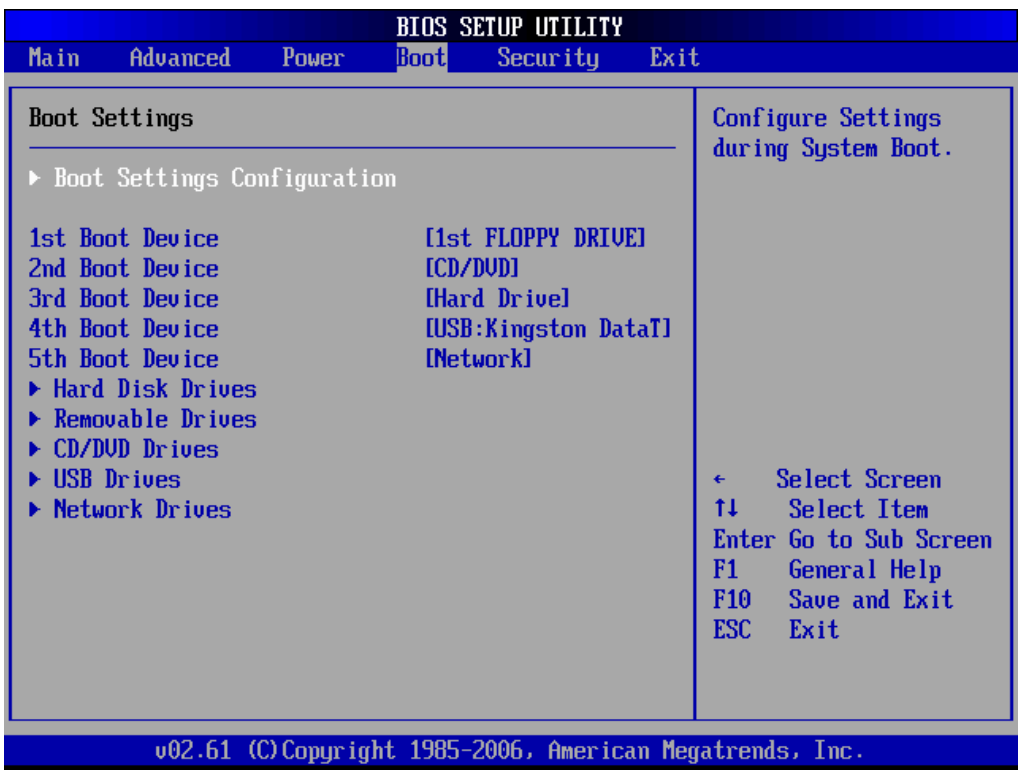

# *Boot Settings Configuration*

Use this screen to select options for the Boot Settings Configuration. Use the up and down <Arrow> keys to select an item. Use the <Plus> and <Minus> keys to change the value of the selected option. The settings are described on the following pages. The screen is shown below.

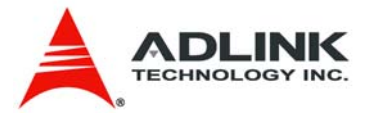

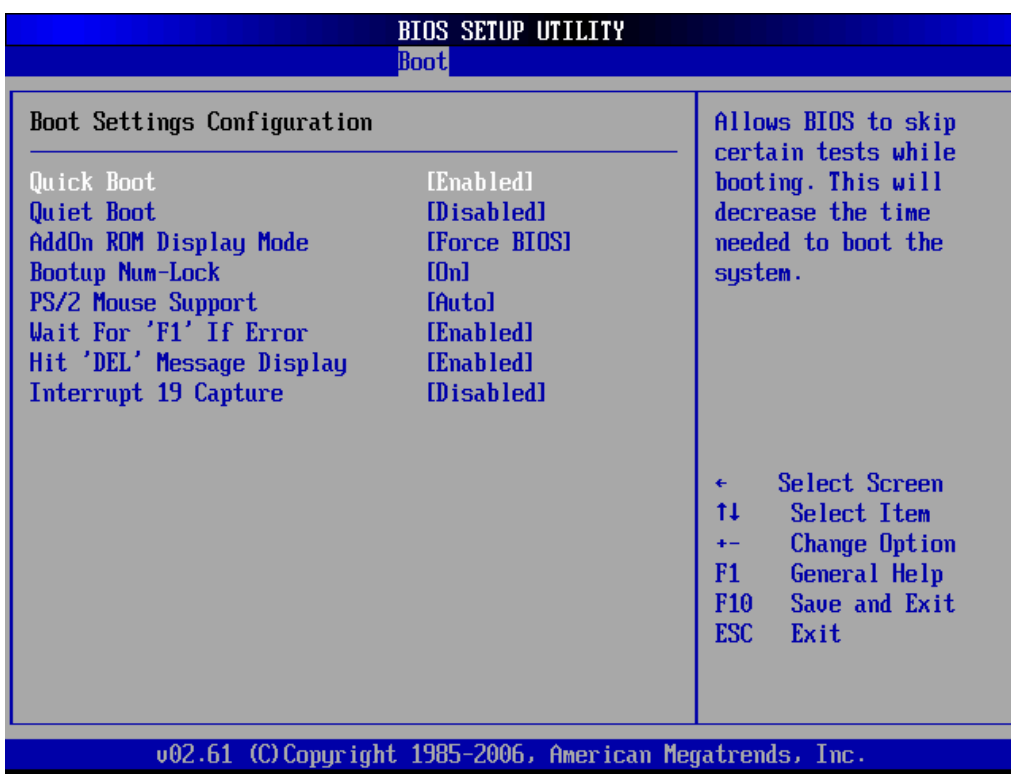

#### *Quick Boot*

**Disabled** - Set this value to allow the BIOS to perform all POST tests. **Enabled** - Set this value to allow the BIOS to skip certain POST tests to boot faster.

#### *Quiet Boot*

**Disabled** - Set this value to allow the computer system to display the POST messages. **Enabled** - Set this value to allow the computer system to display the OEM logo.

#### *AddOn ROM Display Mode*

This BIOS feature controls the display of ROM messages from the BIOS of add-on devices like the graphics card or the SATA controller during the boot sequence. When set to Force BIOS, AddOn ROM messages will be forced to display during the boot sequence. When set to Keep Current, AddOn ROM messages will only be displayed if the third-party manufacturer had set the add-on device to do so.

An AddOn ROM typically consists of firmware that is called by the system BIOS. For example, an adapter card that controls a boot device might contain firmware that is used to connect the device to the system once the AddOn ROM is loaded.

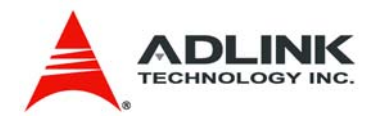

#### *Bootup Num-Lock*

Set this value to allow the Number Lock setting to be modified during boot up.

**Off** - This option does not enable the keyboard Number Lock automatically. To use the 10 keys on the keyboard, press the Number Lock key located on the upper left-hand corner of the 10-key pad. The Number Lock LED on the keyboard will light up when the Number Lock is engaged.

**On** - Set this value to allow the Number Lock on the keyboard to be enabled automatically when the computer system is boot up. This allows the immediate use of 10-keys numeric keypad located on the right side of the keyboard. To confirm this, the Number Lock LED light on the keyboard will be lit.

# *PS/2 Mouse Support*

Allows you to Enable/Disable PS/2 mouse support.

## *Wait for 'F1' If Error*

If this option is set to Disabled, AMIBIOS does not wait for you to press the <F1> key after an error message.

# *Hit 'DEL' Message Display*

When set to Enabled, the system displays the message "Press DEL to run Setup during POST".

# *Interrupt 19 Capture*

Interrupt 19 is the software interrupt that handles the boot disk function. When enabled, this BIOS feature allows the AddOn ROM of these host adaptors to "capture" Interrupt 19 during the boot process so that drives attached to these adaptors can function as bootable disks. In addition, it allows you to gain access to the host adaptor's AddOn ROM setup utility, if one is available.

When disabled, the AddOn ROM of these host adaptors will not be able to "capture" interrupt 19. Therefore, you will not be able to boot operating systems from any bootable disks attached to these host adaptors. Nor will you be able to gain access to their AddOn ROM utilities.

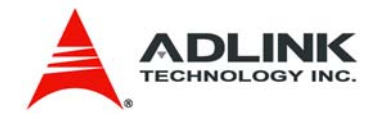

# *Boot Device Priority*

Set the boot device options to determine the sequence in which the computer checks which device to boot from.

## *Boot Device Groups*

The Boot devices are listed in groups by device type. First press <Enter> to enter the submenu. Then you may use the arrow keys to select the desired device, then press <+>, <-> or <PageUp>, <PageDown> key to move it up/down in the priority list. For example, USB storage disks will be listed as "USB Drives" in the sub-menu as below. Only the first device in each device group will be available for selection in the Boot Device Priority option.

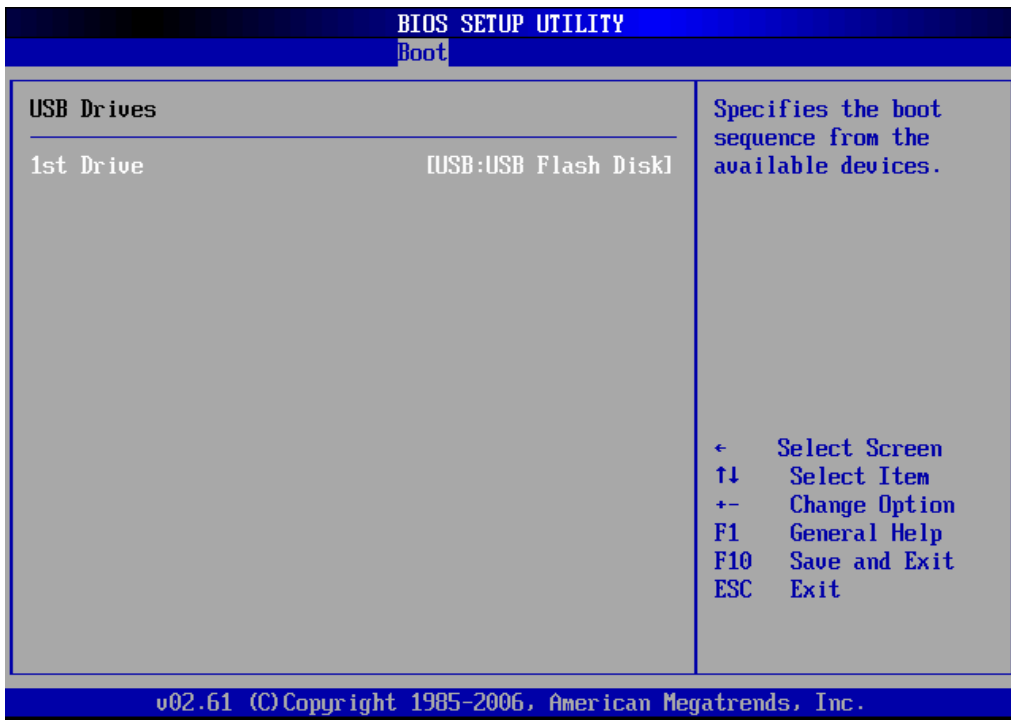

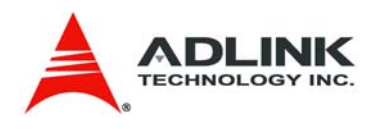

# 8.6 **Security Setup**

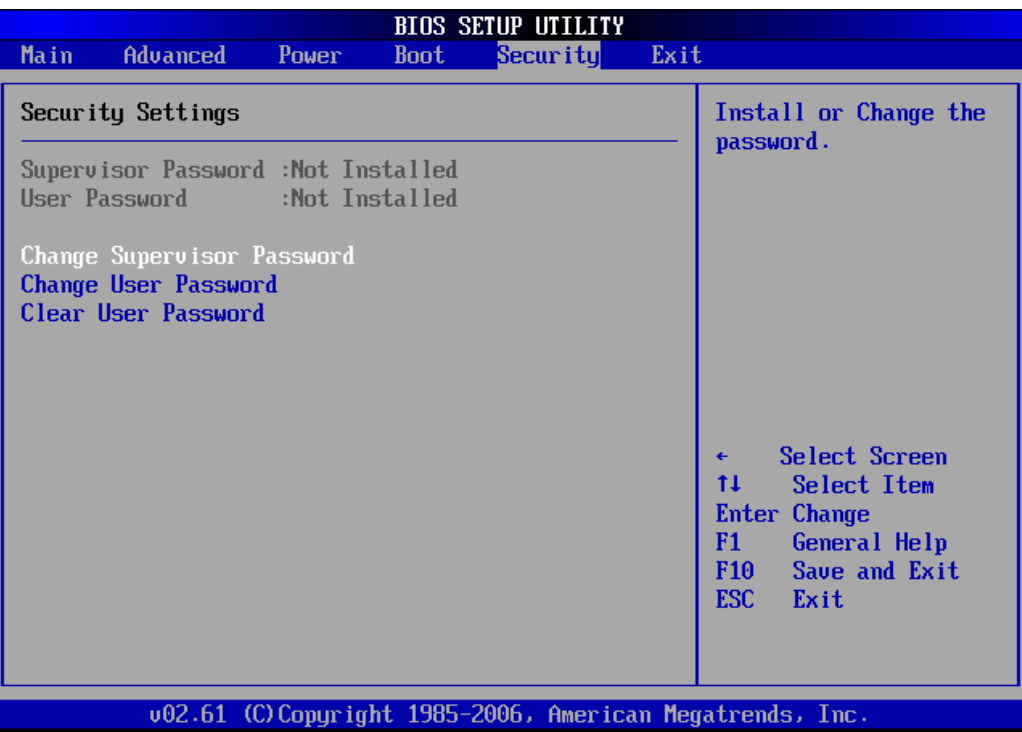

# 8.6.1 **Password Support**

#### *Two Levels of Password Protection*

Provides both a Supervisor and a User password. If you use both passwords, the Supervisor password must be set first.

The system can be configured so that all users must enter a password every time the system boots or when Setup is executed, using either or either the Supervisor password or User password.

The Supervisor and User passwords activate two different levels of password security. If you select password support, you are prompted for a one to six character password. Type the password on the keyboard. The password does not appear on the screen when typed. Make sure you write it down. If you forget it, you must drain NVRAM and re-configure.

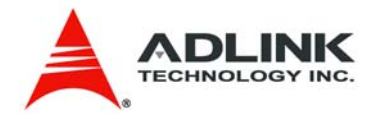

#### *Remember the Password*

Keep a record of the new password when the password is changed. If you forget the password, you must erase the system configuration information in NVRAM.

Select Security Setup from the Setup main BIOS setup menu. Security Setup options, such as password protection and virus protection, are described in this section. To access the sub menu for the following items, select the item and press  $\leq$  Enter  $\geq$ :

- **Change Supervisor Password**
- **Change User Password**
- **Clear User Password**

#### *Supervisor Password*

Indicates whether a supervisor password has been set.

## *User Password*

Indicates whether a user password has been set.

# *Change Supervisor Password*

Select this option and press < Enter > to access the sub menu. You can use the sub menu to change the supervisor password.

# *Change User Password*

Select this option and press < Enter > to access the sub menu. You can use the sub menu to change the user password.

# *Clear User Password*

Select this option and press < Enter > to access the sub menu. You can use the sub menu to clear the user password.

#### 8.6.2 **Change Supervisor Password**

Select Change Supervisor Password from the Security Setup menu and press < Enter >.

Enter New Password:

Type the password and press < Enter >. The screen does not display the characters entered. Retype the password as prompted and press < Enter >. If the password confirmation is incorrect, an error message appears. The password is stored in NVRAM after setup completes.

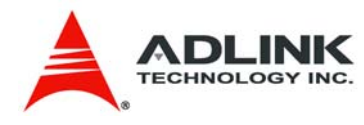

## 8.6.3 **Change User Password**

Select Change User Password from the Security Setup menu and press < Enter >.

Enter New Password:

Type the password and press < Enter >. The screen does not display the characters entered. Retype the password as prompted and press < Enter >. If the password confirmation is incorrect, an error message appears. The password is stored in NVRAM after setup completes.

## 8.6.4 **Clear User Password**

Select Clear User Password from the Security Setup menu and press < Enter >.

Clear New Password

[Ok] [Cancel]

Type the password and press < Enter >. The screen does not display the characters entered. Retype the password as prompted and press < Enter >. If the password confirmation is incorrect, an error message appears. The password is stored in NVRAM after setup completes.

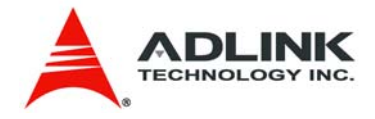

# 8.7 **Exit Menu**

Select the *Exit* tab from the setup screen to enter the Exit BIOS Setup screen. You can display an Exit BIOS Setup option by highlighting it using the  $\leq$   $\Delta$  $\leq$   $\leq$   $\leq$   $\leq$   $\leq$   $\leq$   $\leq$   $\leq$   $\leq$   $\leq$   $\leq$   $\leq$   $\leq$   $\leq$   $\leq$   $\leq$   $\leq$   $\leq$   $\leq$   $\leq$   $\leq$   $\leq$   $\leq$   $\leq$   $\leq$   $\leq$   $\le$ screen is shown below.

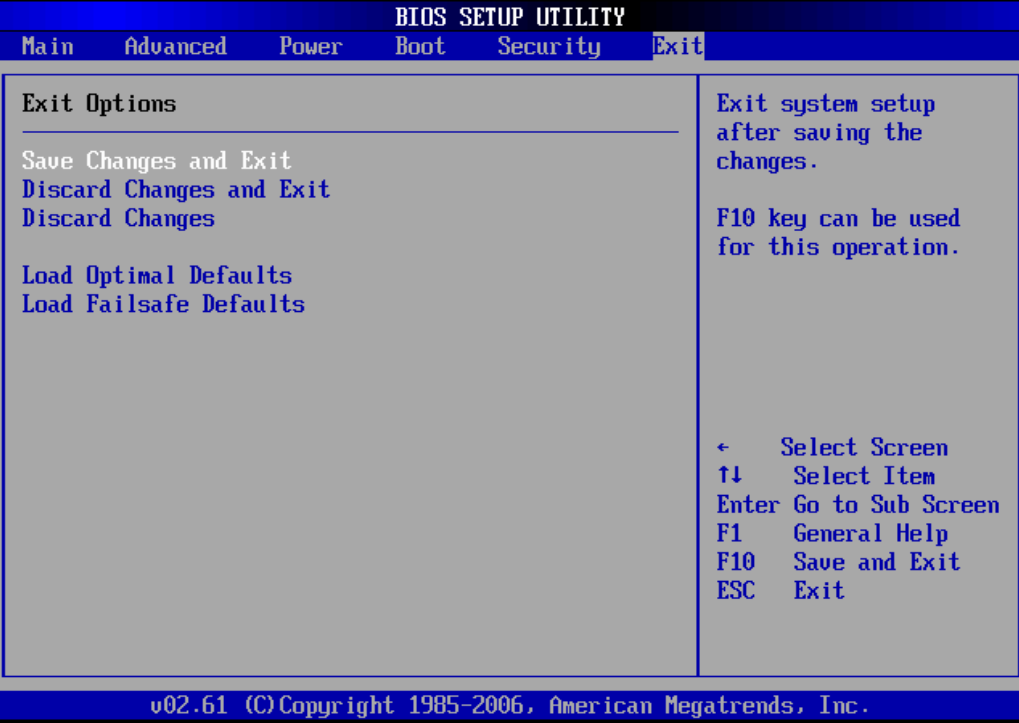

#### *Save Changes and Exit*

When you have completed the system configuration changes, select this option to leave Setup and reboot the computer so the new system configuration parameters can take effect. Select Exit Saving Changes from the Exit menu and press < Enter >.

```
Save Configuration Changes and Exit Now?
```

```
[Ok] [Cancel]
```
appears in the window. Select Ok to save changes and exit.

# *Discard Changes and Exit*

Select this option to quit Setup without making any permanent changes to the system configuration. Select Exit Discarding Changes from the Exit menu and press <Enter>.

Discard Changes and Exit Setup Now?

[Ok] [Cancel]

appears in the window. Select *Ok* to discard changes and exit.

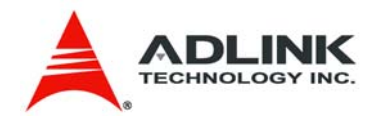

# *Discard Changes*

Select Discard Changes from the Exit menu and press < Enter >.

Select *Ok* to discard changes.

# *Load Optimal Defaults*

Automatically sets all Setup options to a complete set of default settings when you Select this option. The Optimal settings are designed for maximum system performance, but may not work best for all computer applications. In particular, do not use the Optimal Setup options if your computer is experiencing system configuration problems.

Select Load Optimal Defaults from the Exit menu and press < Enter >.

Select *Ok* to load optimal defaults.

# *Load Failsafe Defaults*

Automatically sets all Setup options to a complete set of default settings when you Select this option. The Failsafe settings are designed for maximum system stability, but not maximum performance. Select the Fail-Safe Setup options if your computer is experiencing system configuration problems.

Select Load Fail-Safe Defaults from the Exit menu and press < Enter >.

```
Load Fail-Safe Defaults?
```
[Ok] [Cancel]

appears in the window. Select Ok to load Fail-Safe defaults.

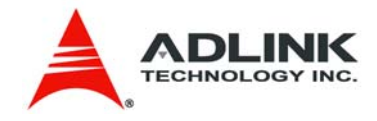

# 9 **BIOS Checkpoints, Beep Codes**

This section of this document lists checkpoints and beep codes generated by AMIBIOS. The checkpoints defined in this document are inherent to the AMIBIOS generic core, and do not include any chipset or board specific checkpoint definitions.

# **Checkpoints and Beep Codes Definition**

A checkpoint is either a byte or word value output to I/O port 80h. The BIOS outputs checkpoints throughout bootblock and Power-On Self Test (POST) to indicate the task the system is currently executing. Checkpoints are very useful for debugging problems that occur during the preboot process.

Beep codes are used by the BIOS to indicate a serious or fatal error. They are used when an error occurs before the system video has been initialized, and generated by the system board speaker.

# **Viewing BIOS Checkpoints**

Viewing all checkpoints generated by the BIOS requires a checkpoint card, also referred to as a "POST Card" or "POST Diagnostic Card". These are ISA or PCI add-in cards that show the value of I/O port 80h on a LED display.

Some computers display checkpoints in the bottom right corner of the screen during POST. This display method is limited, since it only displays checkpoints that occur after the video card has been activated.

Keep in mind that not all computers using AMIBIOS enable this feature. In most cases, a checkpoint card is the best tool for viewing AMIBIOS checkpoints.

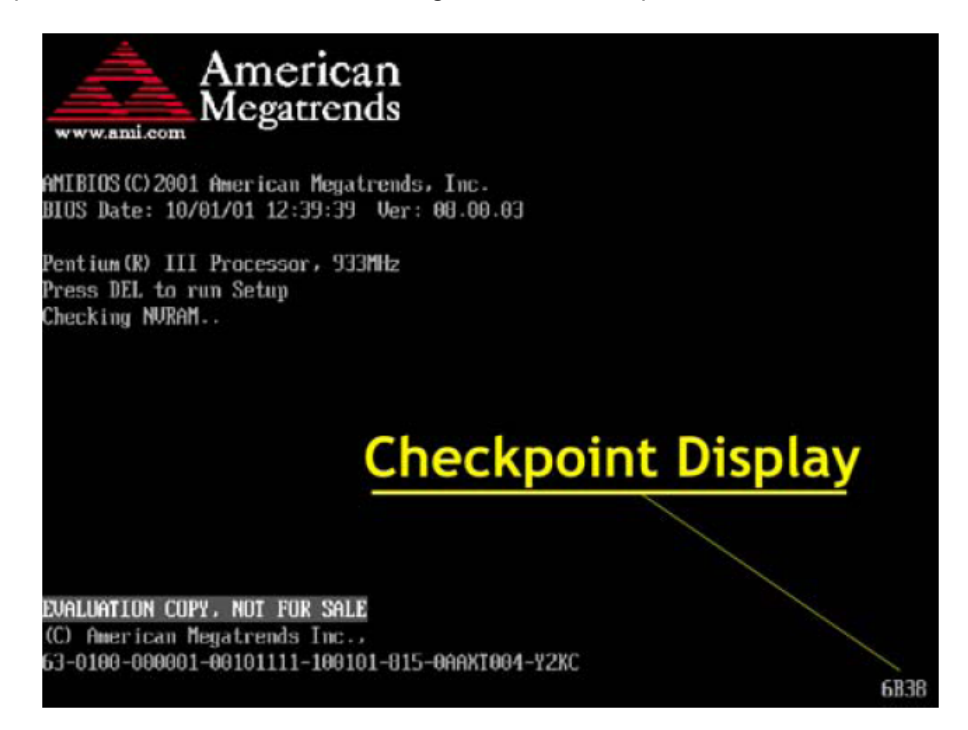

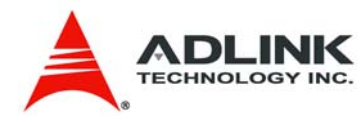

# 9.1 **Bootblock Initialization Code Checkpoints**

The Bootblock initialization code sets up the chipset, memory and other components before system memory is available. The following table describes the type of checkpoints that may occur during the bootblock initialization portion of the BIOS:

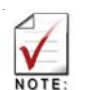

Checkpoints may differ between different platforms based on system configuration. Checkpoints may change due to vendor requirements, system chipset or option ROMs from add-in PCI devices.

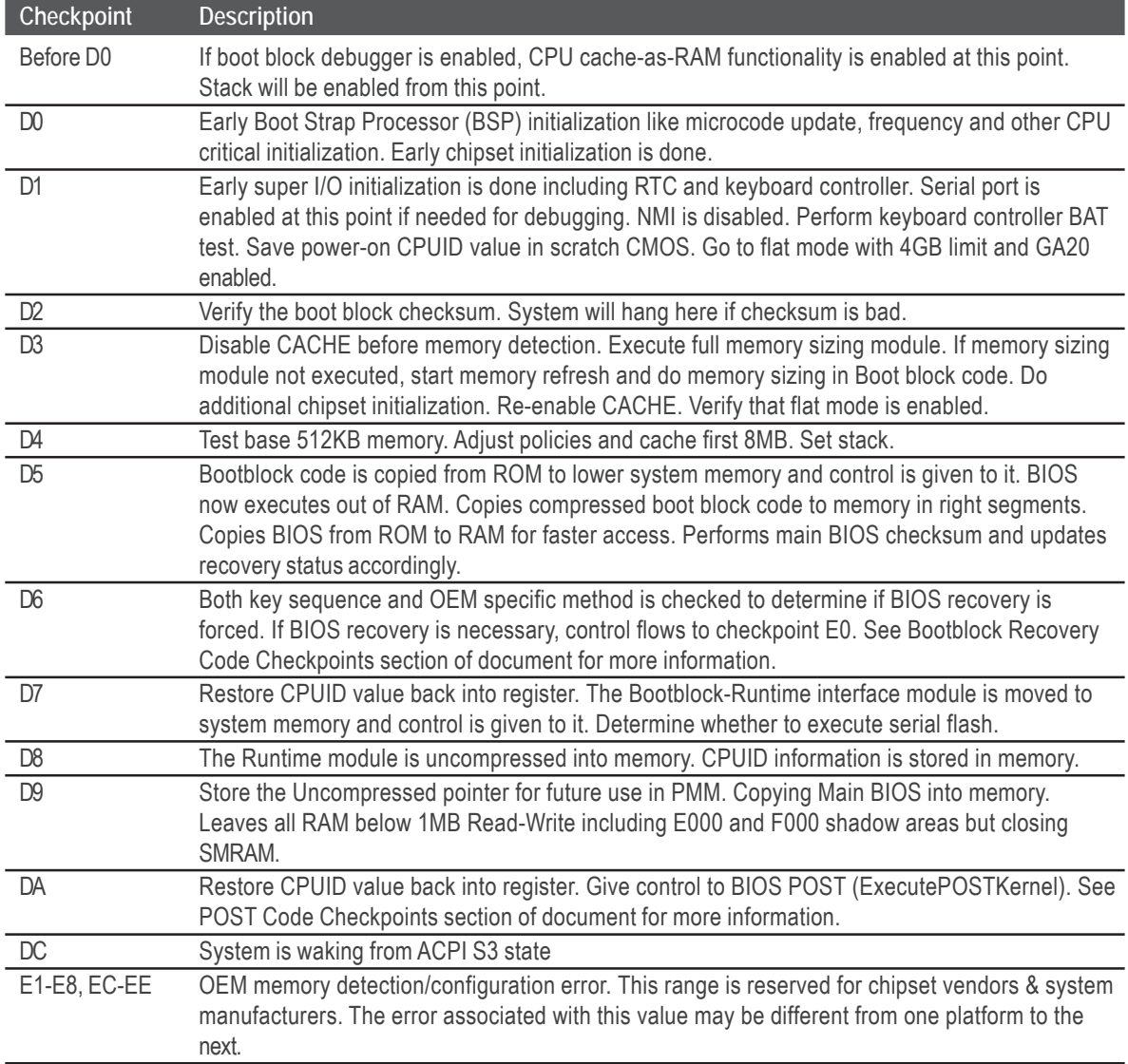
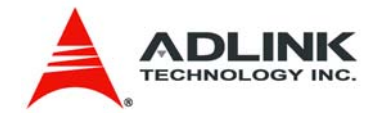

## 9.2 **Bootblock Recovery Code Checkpoints**

The Bootblock recovery code gets control when the BIOS determines that a BIOS recovery needs to occur because the user has forced the update or the BIOS checksum is corrupt. The following table describes the type of checkpoints that may occur during the Bootblock recovery portion of the BIOS:

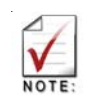

Checkpoints may differ between different platforms based on system configuration. Checkpoints may change due to vendor requirements, system chipset or option ROMs From add-in PCI devices.

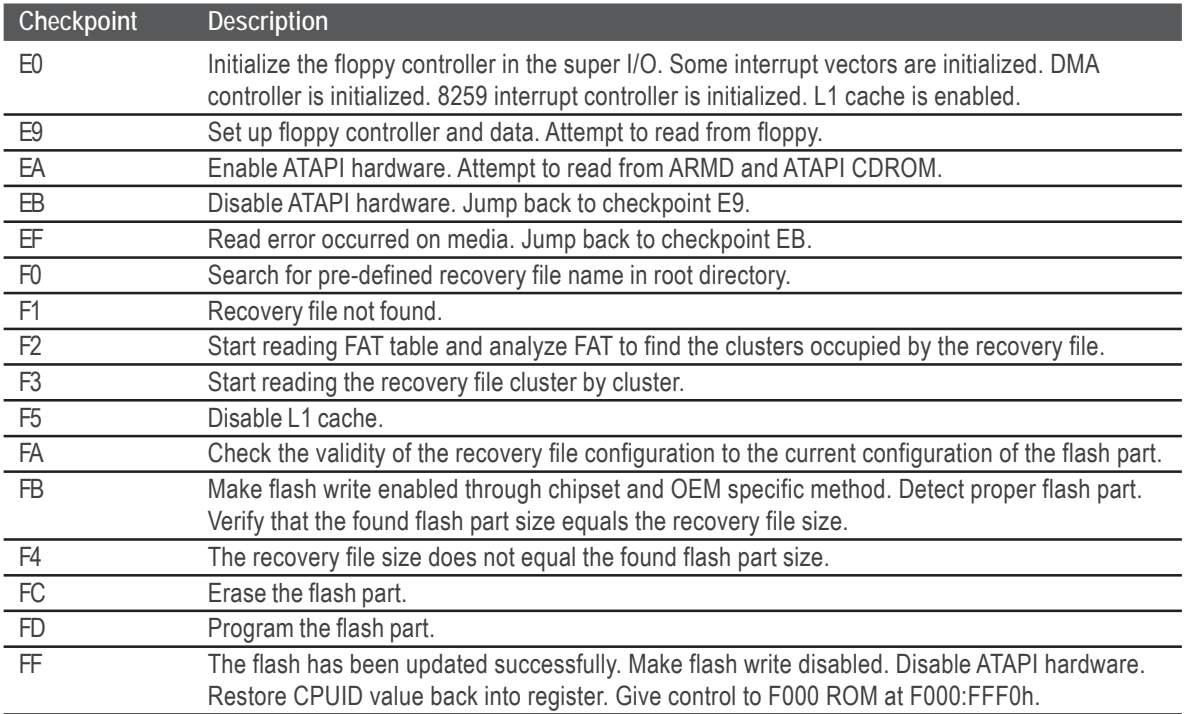

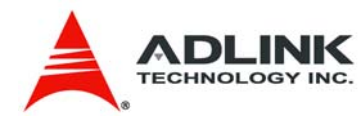

## 9.3 **POST Code Checkpoints**

The POST code checkpoints are the largest set of checkpoints during the BIOS preboot process. The following table describes the type of checkpoints that may occur during the POST portion of the BIOS:

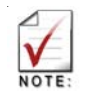

Checkpoints may differ between different platforms based on system configuration. Checkpoints may change due to vendor requirements, system chipset or option ROMs From add-in PCI devices.

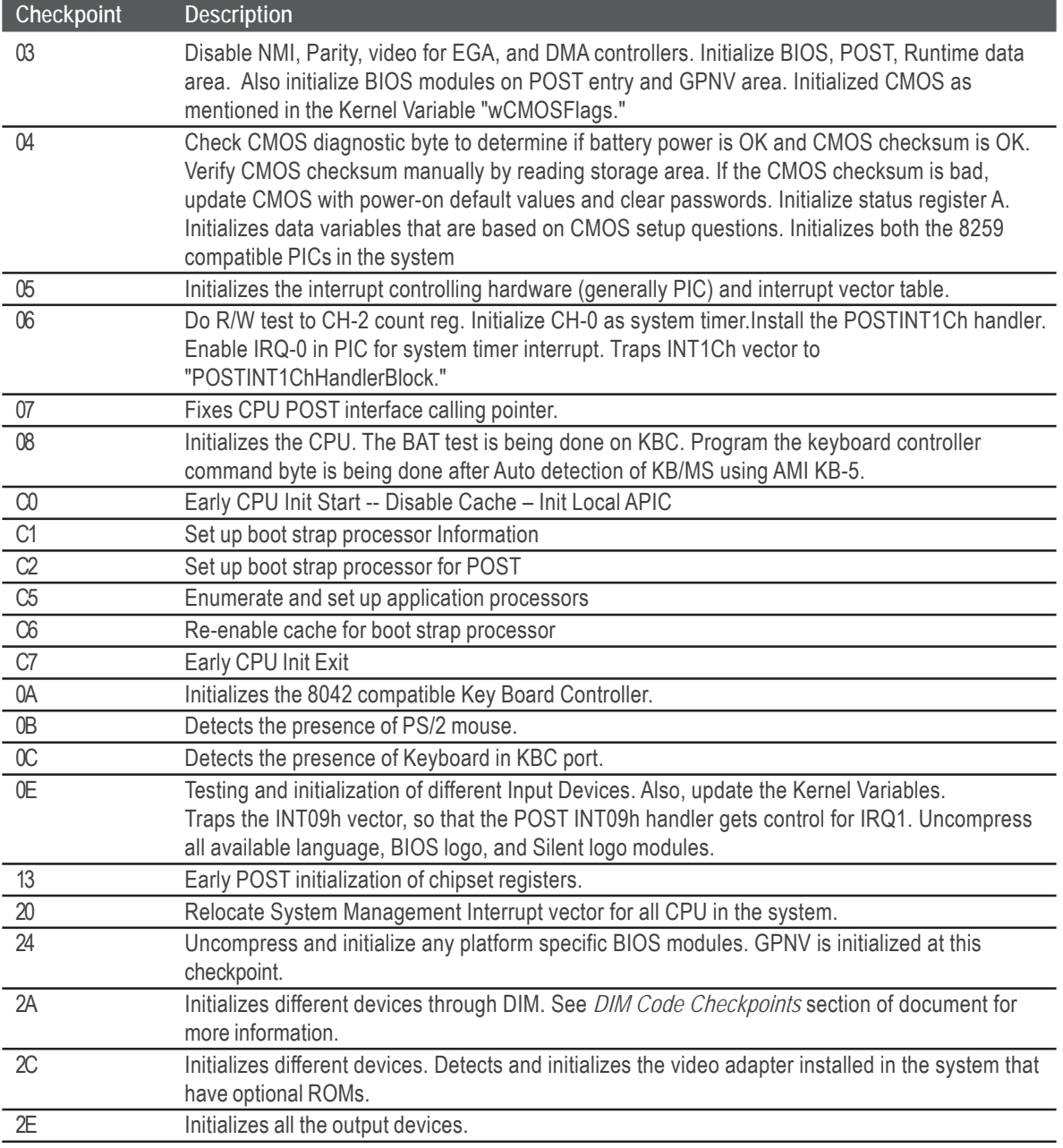

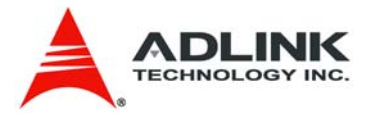

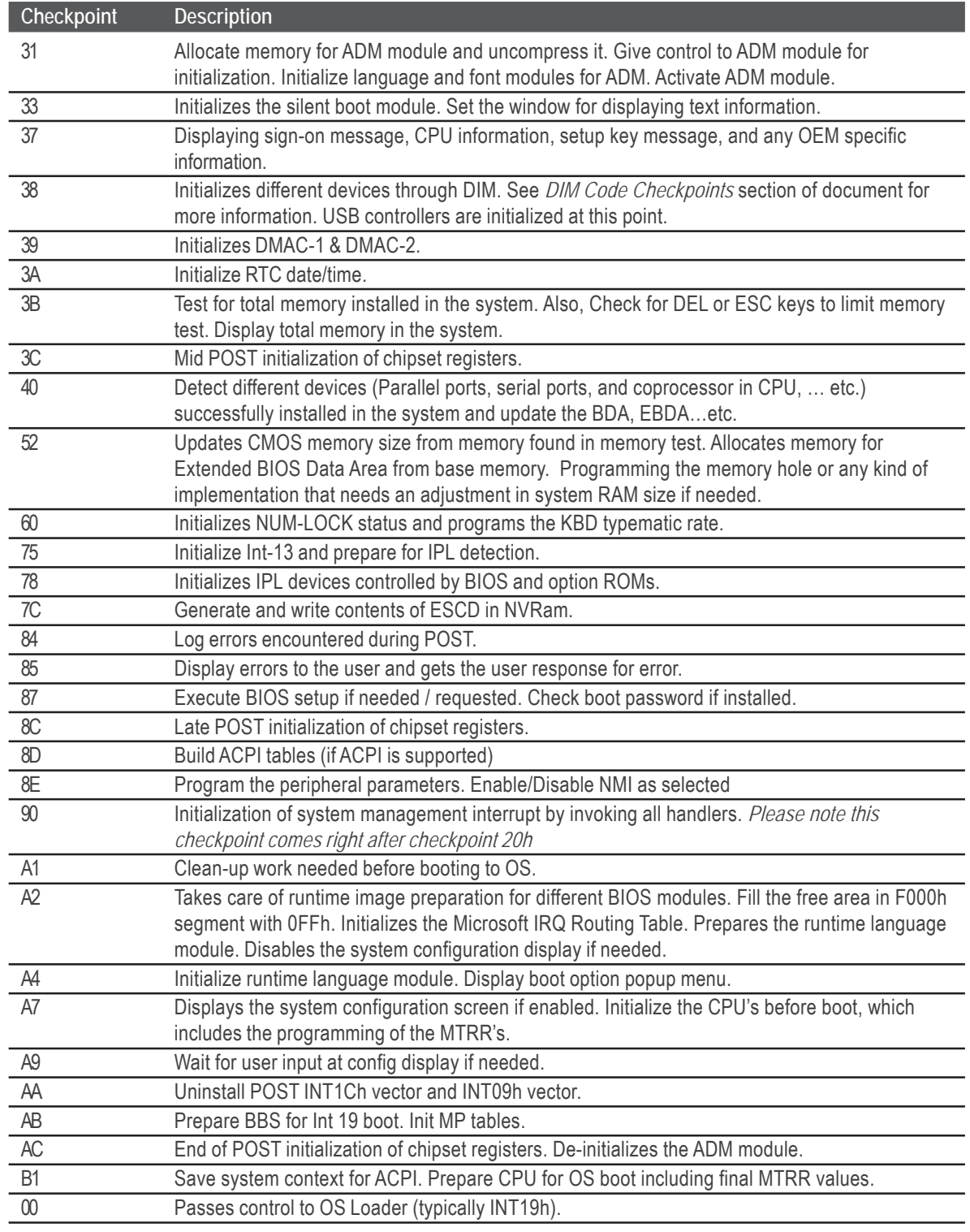

## *POST Code Checkpoints cont'd:*

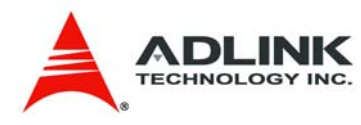

## 9.4 **OEM POST Error Checkpoints**

Checkpoints from the range 61h to 70h are reserved for chipset vendors & system manufacturers. The error associated with this value may be different from one platform to the next.

## 9.5 **DIM Code Checkpoints**

The Device Initialization Manager (DIM) gets control at various times during BIOS POST to initialize different system busses. The following table describes the main checkpoints where the DIM module is accessed:

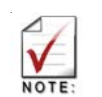

Checkpoints may differ between different platforms based on system configuration. Checkpoints may change due to vendor requirements, system chipset or option ROMs from add-in PCI devices.

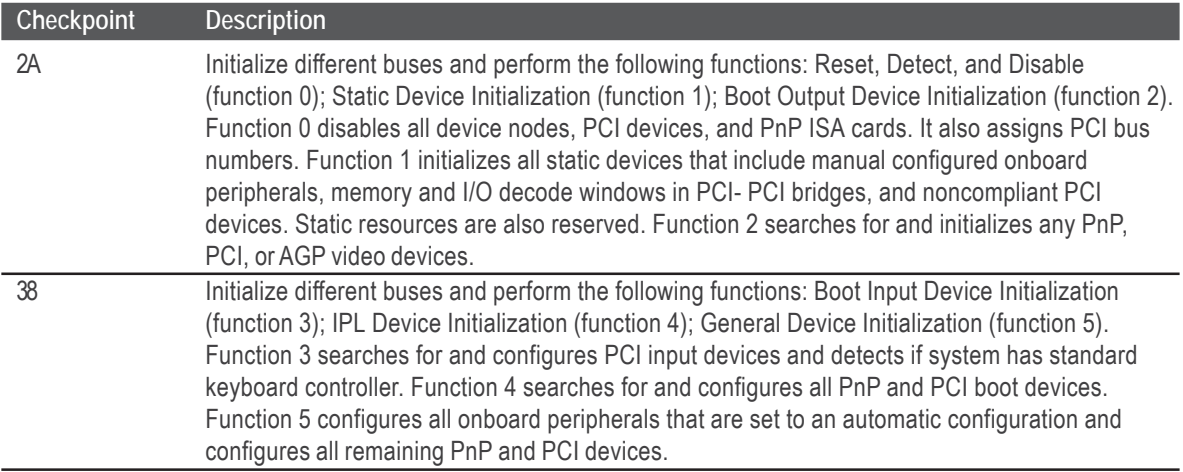

While control is in the different functions, additional checkpoints are output to port 80h as a word value to identify the routines under execution. The low byte value indicates the main POST Code Checkpoint. The high byte is divided into two nibbles and contains two fields. The details of the high byte of these checkpoints are as follows:

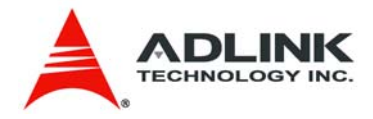

#### HIGH BYTE XY

The upper nibble 'X' indicates the function number that is being executed. 'X' can be from 0 to 7.

- 0 = func#0, disable all devices on the BUS concerned.
- 1 = func#1, static devices initialization on the BUS concerned.
- 2 = func#2, output device initialization on the BUS concerned.
- 3 = func#3, input device initialization on the BUS concerned.
- 4 = func#4, IPL device initialization on the BUS concerned.
- 5 = func#5, general device initialization on the BUS concerned.
- 6 = func#6, error reporting for the BUS concerned.
- 7 = func#7, add-on ROM initialization for all BUSes.
- 8 = func#8, BBS ROM initialization for all BUSes.

The lower nibble 'Y' indicates the BUS on which the different routines are being executed. 'Y' can be from 0 to 5.

- 0 = Generic DIM (Device Initialization Manager).
- 1 = Onboard System devices.
- 2 = ISA devices.
- 3 = EISA devices.
- 4 = ISA PnP devices.
- 5 = PCI devices.

## 9.6 **ACPI Runtime Checkpoints**

ACPI checkpoints are displayed when an ACPI capable operating system either enters or leaves a sleep state. The following table describes the type of checkpoints that may occur during ACPI sleep or wake events:

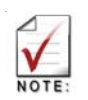

Checkpoints may differ between different platforms based on system configuration. Checkpoints may change due to vendor requirements, system chipset or option ROMs from add-in PCI devices.

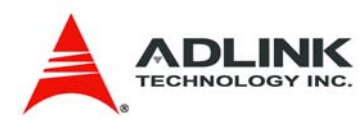

# 9.7 **Boot Block Beep Codes**

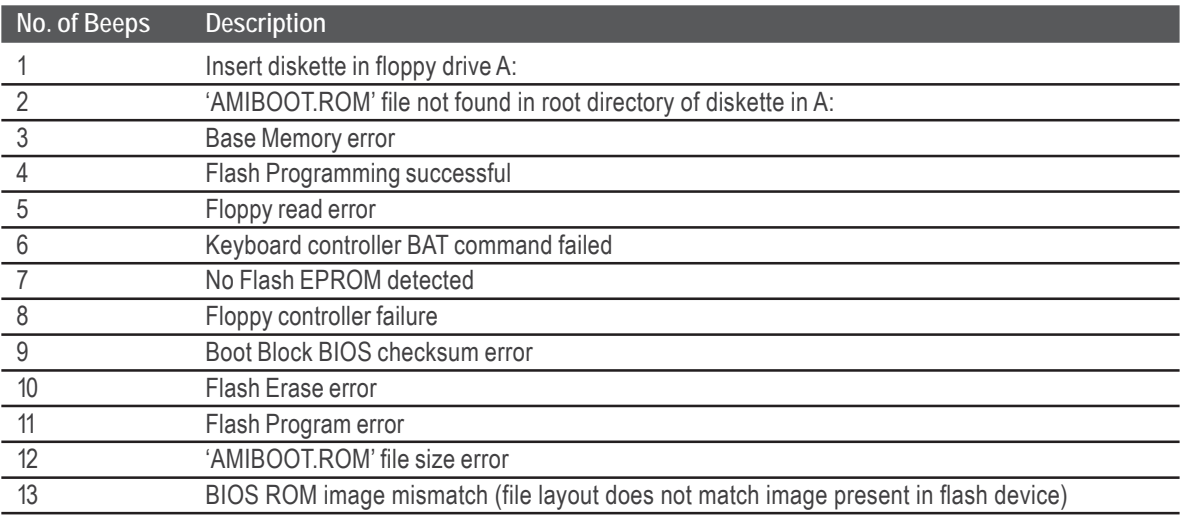

# 9.8 **POST BIOS Beep Codes**

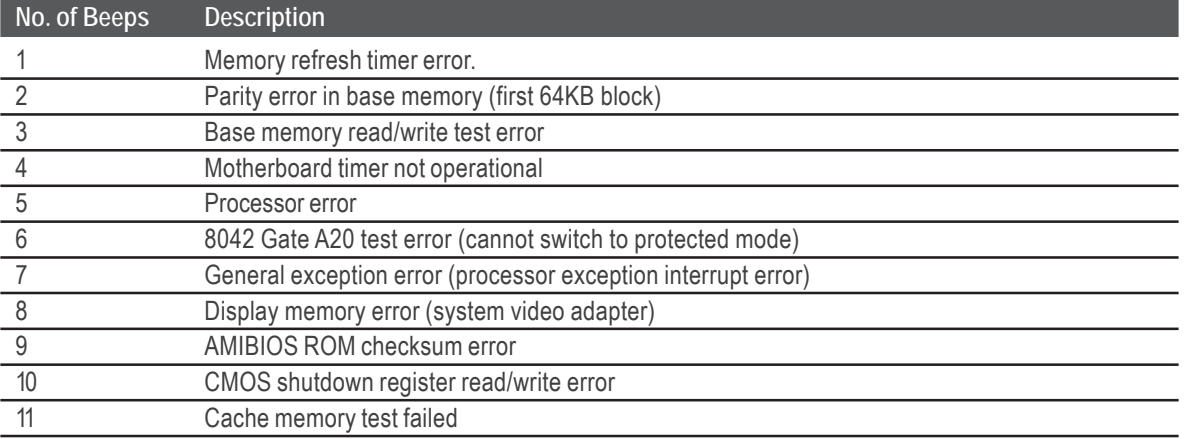

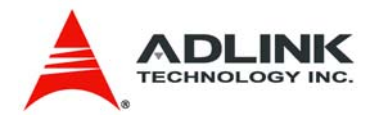

# 9.9 **Troubleshooting POST BIOS Beep Codes**

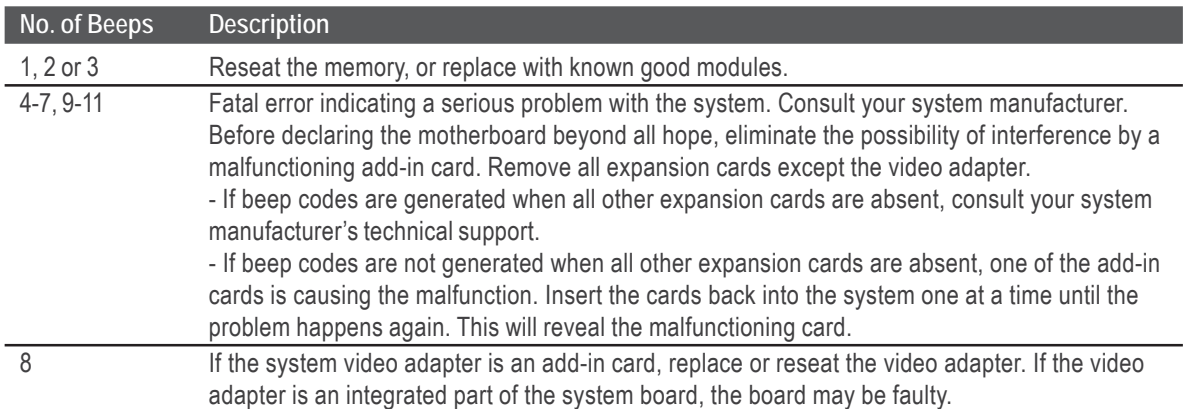

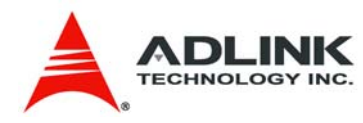

## **Important Safety Instructions**

For user safety, please read and follow all instructions, **warnings**, **cautions**, and **notes** marked in this manual and on the associated equipment before handling/operating the equipment.

- $\blacktriangleright$  Read these safety instructions carefully.
- $\blacktriangleright$  Keep this user's manual for future reference.
- $\triangleright$  Read the specifications section of this manual for detailed information on the operating environment of this equipment.
- $\triangleright$  When installing/mounting or uninstalling/removing equipment:
	- Turn off power and unplug any power cords/cables.
- $\triangleright$  To avoid electrical shock and/or damage to equipment:
	- Keep equipment away from water or liquid sources;
	- Keep equipment away from high heat or high humidity;
	- Keep equipment properly ventilated (do not block or cover ventilation openings);
	- Make sure to use recommended voltage and power source settings;
	- Always install and operate equipment near an easily accessible electrical socket-outlet;
	- Secure the power cord (do not place any object on/over the power cord);
	- Only install/attach and operate equipment on stable surfaces and/or recommended mountings; and,
	- If the equipment will not be used for long periods of time, turn off and unplug the equipment from its power source.
- $\triangleright$  Never attempt to fix the equipment. Equipment should only be serviced by qualified personnel.
- $\blacktriangleright$  A Lithium-type battery may be provided for uninterrupted, backup or emergency power.

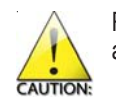

Risk of explosion if battery is replaced by an incorrect type. Dispose of used batteries according to the instructions.

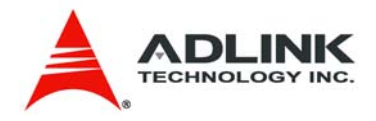

- $\blacktriangleright$  Equipment must be serviced by authorized technicians when:
	- The power cord or plug is damaged;
	- Liquid has penetrated the equipment;
	- It has been exposed to high humidity/moisture;
	- It is not functioning or does not function according to the user's manual;
	- It has been dropped and/or damaged; and/or,
	- It has an obvious sign of breakage.

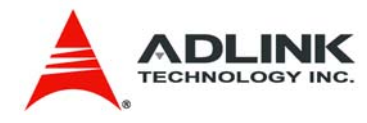

### **Getting Service**

Contact us should you require any service or assistance.

#### **ADLINK Technology Inc.**

Address: 9F, No.166 Jian Yi Road, Chungho City, Taipei County 235, Taiwan 台北縣中和市建一路 166號 9樓 Tel: +886-2-8226-5877 Fax: +886-2-8226-5717 Email: service@adlinktech.com

#### **Ampro ADLINK Technology Inc.**

Address: 5215 Hellyer Avenue, #110, San Jose, CA 95138, USA Tel: +1-408-360-0200 Toll Free: +1-800-966-5200 (USA only) Fax: +1-408-360-0222 Email: info@adlinktech.com

#### **ADLINK Technology Beijing**

Address: 北京市海淀区上地东路 1 号盈创动力大厦 E 座 801 室 (100085) Rm. 801, Power Creative E, No. 1, B/D Shang Di East Rd., Beijing 100085, China Tel: +86-10-5885-8666

Fax: +86-10-5885-8625

Email: market@adlinktech.com

#### **ADLINK Technology Shanghai**

Address: 上海市漕河泾高科技开发区钦江路 333 号 39 幢 4 层 (200233)

- Tel: +86-21-6495-5210
- Fax: +86-21-5450-0414
- Email: market@adlinktech.com

#### **ADLINK Technology Shenzhen**

Address: 深圳市南山区科技园南区高新南七道 数字技术园 A1 栋 2 楼 C 区 (518057) 2F, C Block, Bld. A1, Cyber-Tech Zone, Gao Xin Ave. Sec 7, High-Tech Industrial Park S., Shenzhen, 518054 China Tel: +86-755-2643-4858

Fax: +86-755-2664-6353

Email: market@adlinktech.com

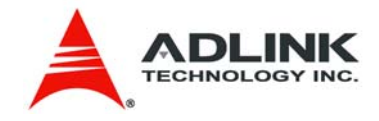

#### **ADLINK Technology Inc. (German Liaison Office)**

Address: Nord Carree 3, 40477 Duesseldorf, Germany

Tel: +49-211-495-5552

Fax: +49-211-495-5557

Email: emea@adlinktech.com

#### **ADLINK (French Liaison Office)**

- Address: 15 rue Emile Baudot, 91300 MASSY Cedex, France
- Tel: +33 (0) 1 60 12 35 66
- Fax: +33 (0) 1 60 12 35 66
- Email: france@adlinktech.com

#### **ADLINK Technology Japan Corporation**

- Address: 151-0072 東京都渋谷区幡ヶ谷 1-1-2 朝日生命幡ヶ谷ビル 8F Asahiseimei Hatagaya Bldg. 8F 1-1-2 Hatagaya, Shibuya-ku, Tokyo 151-0072, Japan
- Tel: +81-3-4455-3722
- Fax: +81-3-5333-6040
- Email: japan@adlinktech.com

#### **ADLINK Technology Inc. (Korean Liaison Office)**

- Address: 서울시 강남구 논현동 60-12 동성빌딩 4층 402 호 No.402, Dongsung B/D, 60-12, Nonhyeon-Dong Gangnam-gu, Seoul, 135-010, Korea.
- Tel: +82-2-2057-0565
- Fax: +82-2-2057-0563
- Email: korea@adlinktech.com

#### **ADLINK Technology Singapore Pte Ltd.**

Address: 84 Genting Lane #07-02A, Cityneon Design Centre, Singapore 349584

- Tel: +65-6844-2261
- Fax: +65-6844-2263
- 
- Email: singapore@adlinktech.com

#### **ADLINK Technology Singapore Pte Ltd. (Indian Liaison Office)**

Address: No. 1357, "Anupama", Sri Aurobindo Marg, 9th Cross,

- JP Nagar Phase I, Bangalore 560078, India
- Tel: +91-80-65605817
- Fax: +91-80-22443548
- Email: india@adlinktech.com

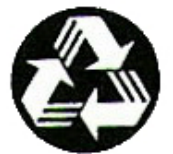